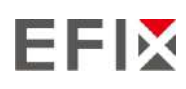

# **EFIX F8 GNSS** РУКОВОДСТВО ПОЛЬЗОВАТЕЛЯ

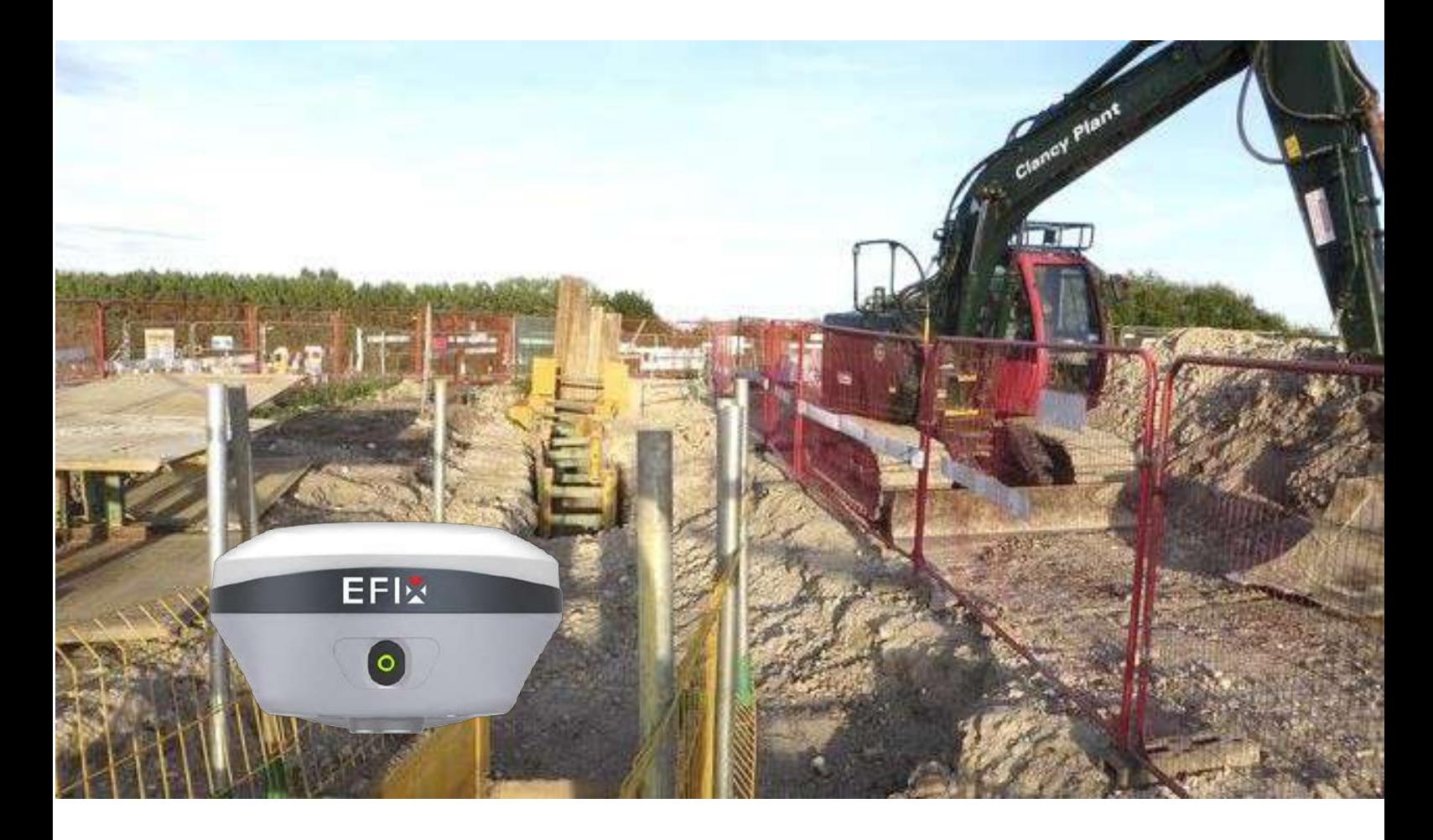

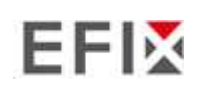

# Оглавление

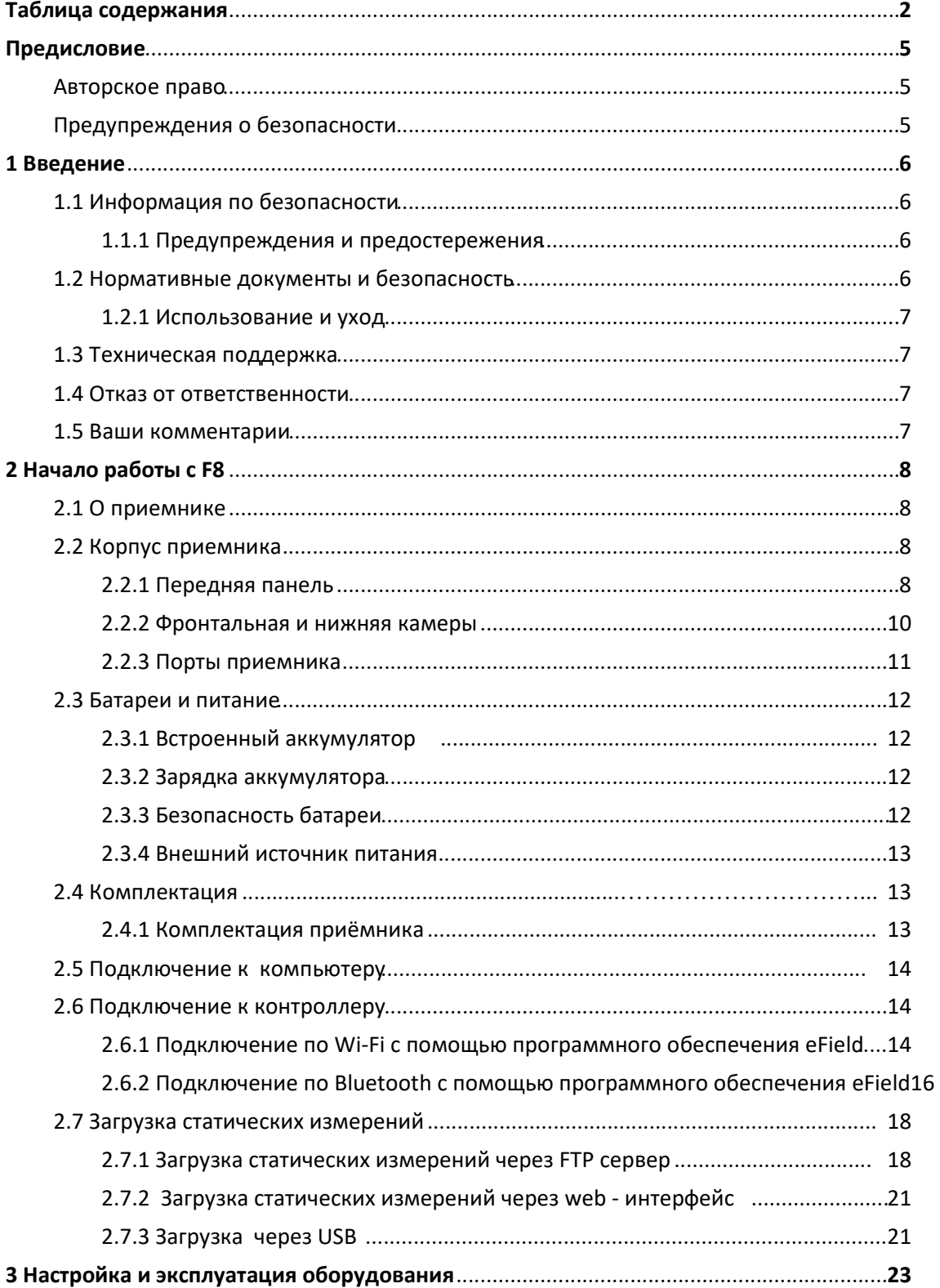

# **EFIX**

#### Оглавление

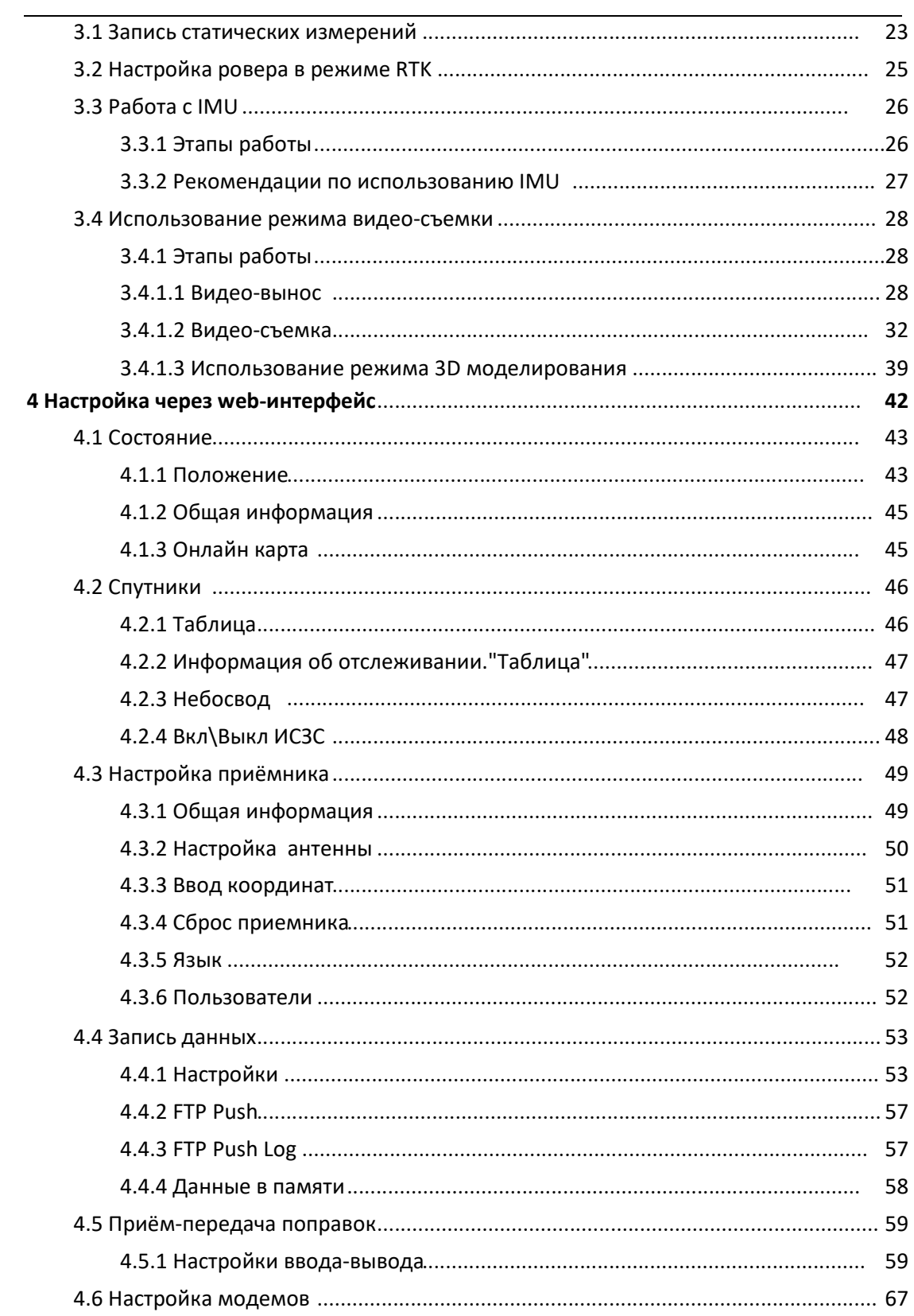

# **EFIX**

#### Оглавление

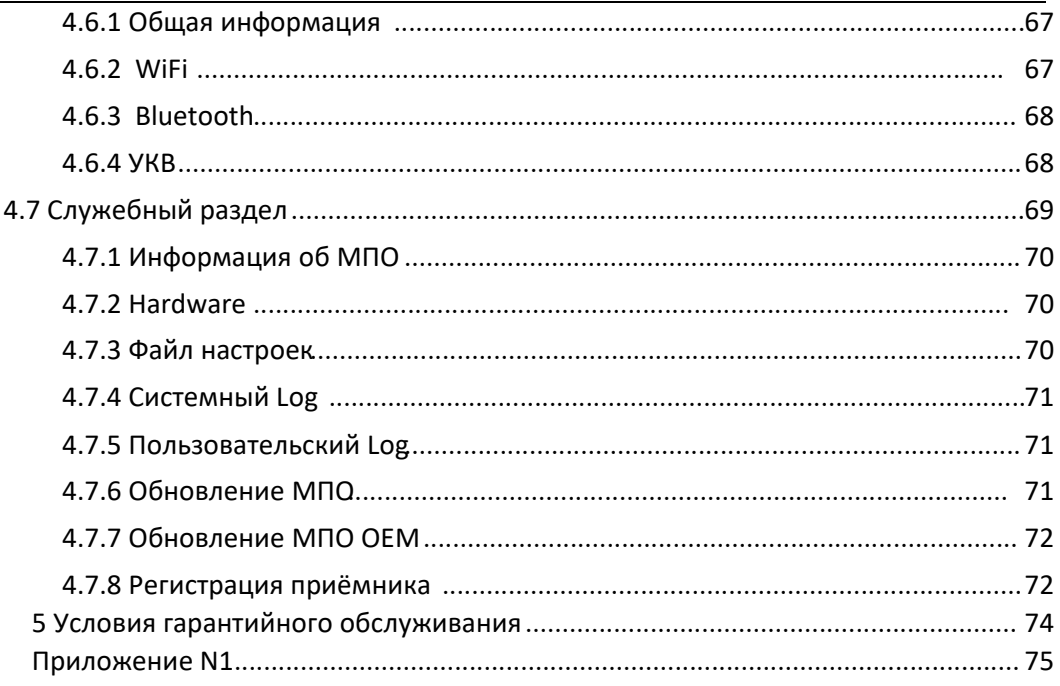

# **Предисловие Авторское право**

#### **Авторское право 2023**

EFIX | EFIX Geomatics Co., Ltd. Все права защищены. EFIX является торговой маркой EFIX Geomatics Co., Ltd. Все остальные торговые марки являются собственностью соответствующих владельцев.

#### **Товарные знаки**

Все названия продуктов и торговых марок, упоминаемые в данной публикации, являются торговыми марками соответствующих владельцев.

## **Предупреждения о безопасности**

Глобальная навигационная спутниковая система (GNSS) состоит из нескольких отдельных спутниковых группировок, каждая из которых находится под юрисдикцией определенного государственного органа. Эти организации несут полную ответственность за обеспечение точности своих систем и целостности спутниковых сетей.

Не полагайтесь только на устройство при принятии навигационных решений. На сигналы ГНСС могут влиять атмосферные условия, доступность спутников, блокировка сигнала и т.д.

Помните об точностных ограничениях ГНСС. Они предоставляют информацию о позиционировании с определенным уровнем точности, однако возможны ошибки (в том числе и ручные) и отклонения.

Избегайте длительного воздействия сильных магнитных полей, так как они могут нарушить работу приёмника и повлиять на его точность.

Не разбирайте и не модифицируйте устройство. Любое несанкционированное Вскрытие приёмника может привести к его неисправности или повреждению, как следствие аннулированию гарантии.

Следуйте всем инструкциям, приведенным в руководстве пользователя, для правильного обращения, зарядки и обслуживания.

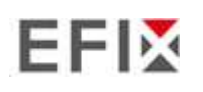

# **1 Введение**

Благодаря технологии full GNSS, приёмник EFIX F8 обеспечивает лучшее в своем классе отслеживание сигнала GNSS даже в сложных условиях, что позволяет проводить съемку за пределами обычных ограничений. В F8 GNSS реализованы последние инновации, такие как инерциальный модуль (IMU), обеспечивающий автоматическую компенсацию наклона вехи в очень компактном корпусе.

## **1.1 Информация по безопасности**

### **1.1.1 Предупреждения и предостережения**

Отсутствие конкретных предупреждений не означает отсутствия рисков для безопасности.

Информация "Предупреждение" или "Внимание" предназначена для сведения к минимуму риска получения травм и/или повреждения оборудования.

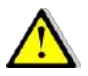

ПРЕДУПРЕЖДЕНИЕ - предупреждает о возможном неправильном использовании или неправильной настройке оборудования.

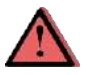

ВНИМАНИЕ - предупреждает о возможном риске получения серьезных травм и/или повреждения оборудования.

## **1.2 Нормативные документы и безопасность**

Приемники содержат встроенный беспроводной модем для передачи сигнала по беспроводной технологии Bluetooth® или через внешний Радио-модем. Правила использования беспроводного модема сильно различаются в зависимости от страны. В некоторых странах устройство можно использовать без получения лицензии. Однако в некоторых странах требуется получение административных разрешений. Информацию о лицензиях можно получить у местного дилера. Bluetooth® работает в безлицензионных диапазонах.

### **1.2.1 Использование и уход**

Этот приемник разработан таким образом, чтобы выдерживать жесткие условия эксплуатации, которые обычно имеют место в полевых условиях. Однако приемник является высокоточным электронным оборудованием, и обращаться с ним следует с разумной осторожностью.

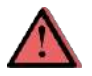

ВНИМАНИЕ - Эксплуатация или хранение приемника вне указанного температурного диапазона приведет к необратимым повреждениям.

### **1.3 Техническая поддержка**

Если у вас возникла проблема и вы не можете найти нужную информацию в данном руководстве обратитесь к поставщику оборудования.

Если вам необходимо обратиться в службу технической поддержки EFIX, свяжитесь с нами по электронной почте (s@efix-geo.ru)

### **1.4 Отказ от ответственности**

Перед началом эксплуатации приемника убедитесь, что вы прочитали и поняли данное руководство пользователя, а также информацию по технике безопасности. Компания ПРИН не несет ответственности за неправильную работу пользователей и за убытки, возникшие в результате неправильного понимания данного руководства пользователя. Однако компания ПРИН оставляет за собой право регулярно обновлять и оптимизировать содержание данного руководства.

### **1.5 Ваши комментарии**

Ваши отзывы о данном руководстве пользователя помогут нам улучшить его в последующих редакциях. Пожалуйста, направляйте свои комментарии по адресу s@efix-geo.ru.

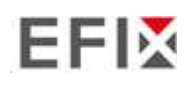

# **2 Начало работы с F8**

### **2.1 О приемнике**

Новый GNSS-приемник F8 предлагает интегрированную технологию IMU-RTK, обеспечивающую надежное и точное GNSS - позиционирование в сложных условиях. В отличие от стандартных GNSS - приемников на основе MEMS, IMU-RTK F8 GNSS сочетает в себе современный механизм GNSS RTK, профессиональный IMU-датчик работающий без калибровки и расширенные возможности отслеживания GNSS. Геодезические работы выполняются с высокой производительностью и надежностью, расширяя границы традиционной RTK - съемки.

Приемник можно использоваться как часть системы RTK GNSS с программным обеспечением EFIX eField. Кроме того, пользователь может загрузить данные GNSS, записанные во внутреннюю память приемника, на компьютер.

Для настройки приемника на выполнение самых разнообразных функций можно воспользоваться web-интерфейсом, подключив приемник к ПК или смартфону через Wi-Fi.

## **2.2 Корпус приёмника**

Кнопки управления расположены на передней панели. Основная камера расположена на задней панели. Нижняя камера, последовательные порты и разъемы расположены на нижней панели устройства.

### **2.2.1 Передняя панель**

На следующем рисунке показан вид приемника спереди. На передней панели расположена одна светодиодная кнопка «Включение».

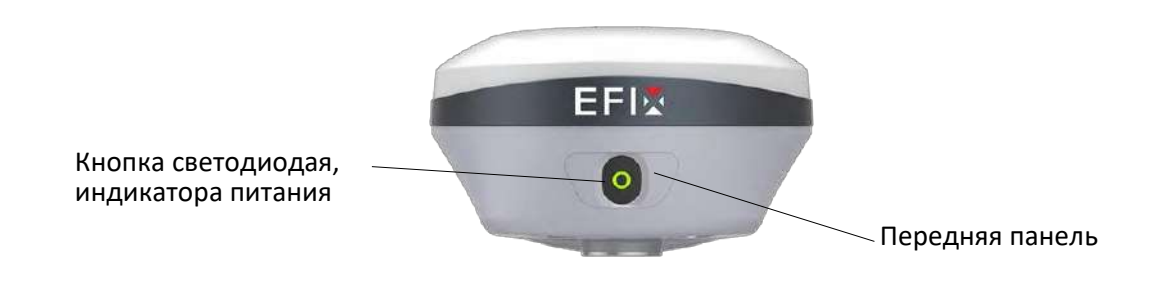

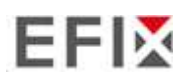

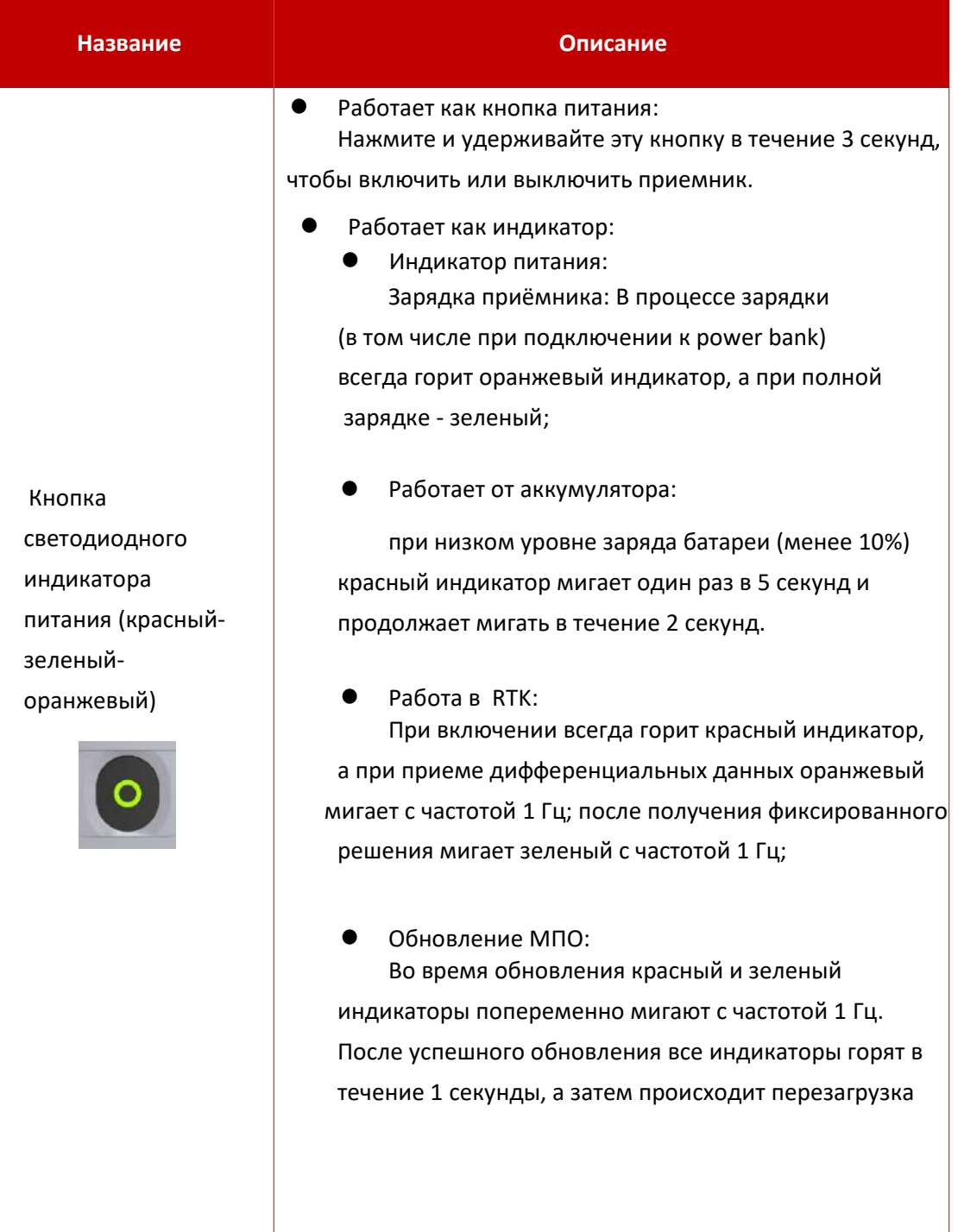

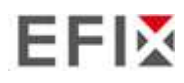

### **2.2.2 Фронтальная и нижняя камеры**

На следующих двух рисунках показаны вид сзади и вид снизу приемника:

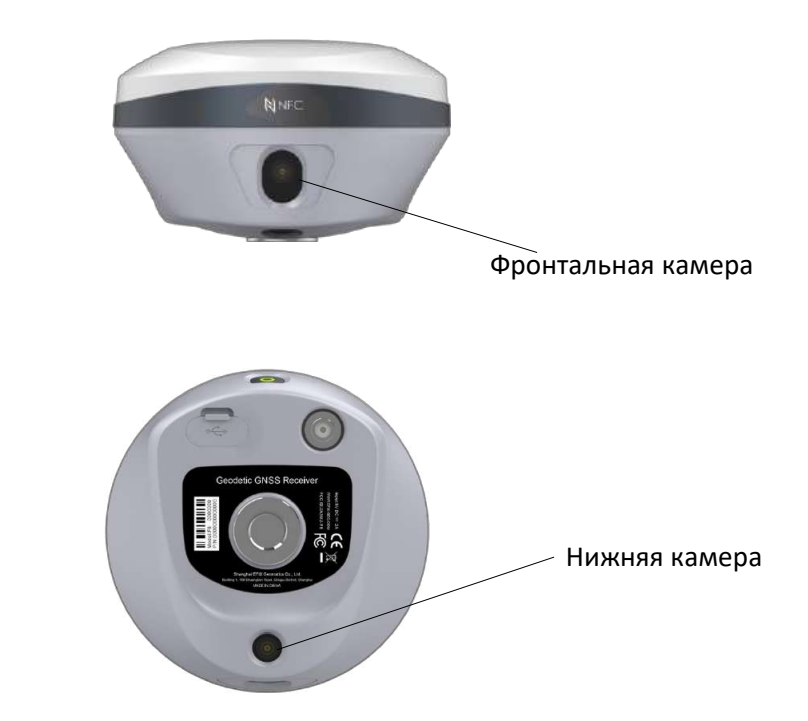

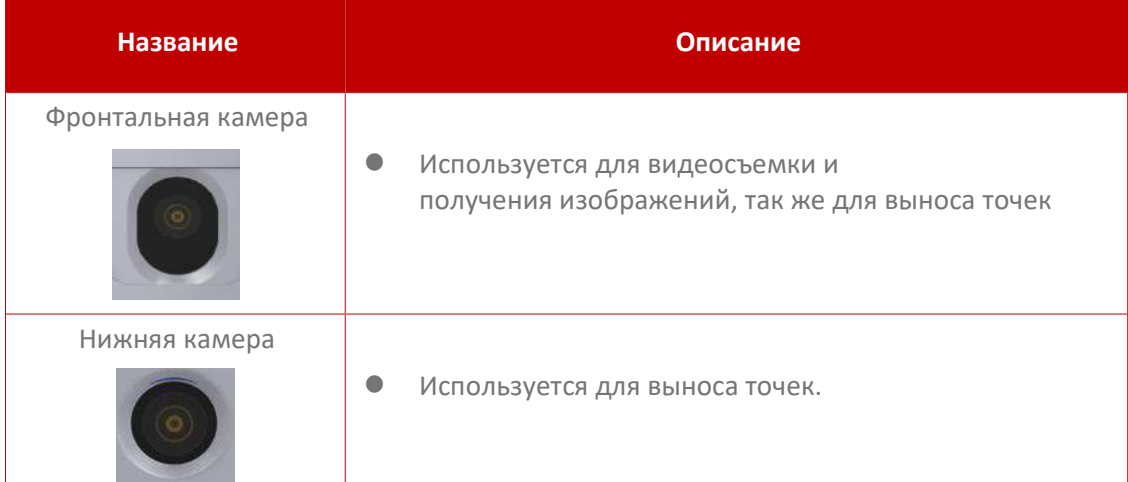

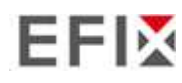

### **2.2.3 Порты приемника**

На следующем рисунке показана нижняя панель приёмника.

На нижней панели расположены порт USB, Разъем для подключения радиоантенны TNC, резьбовая вставка и нижняя камера.

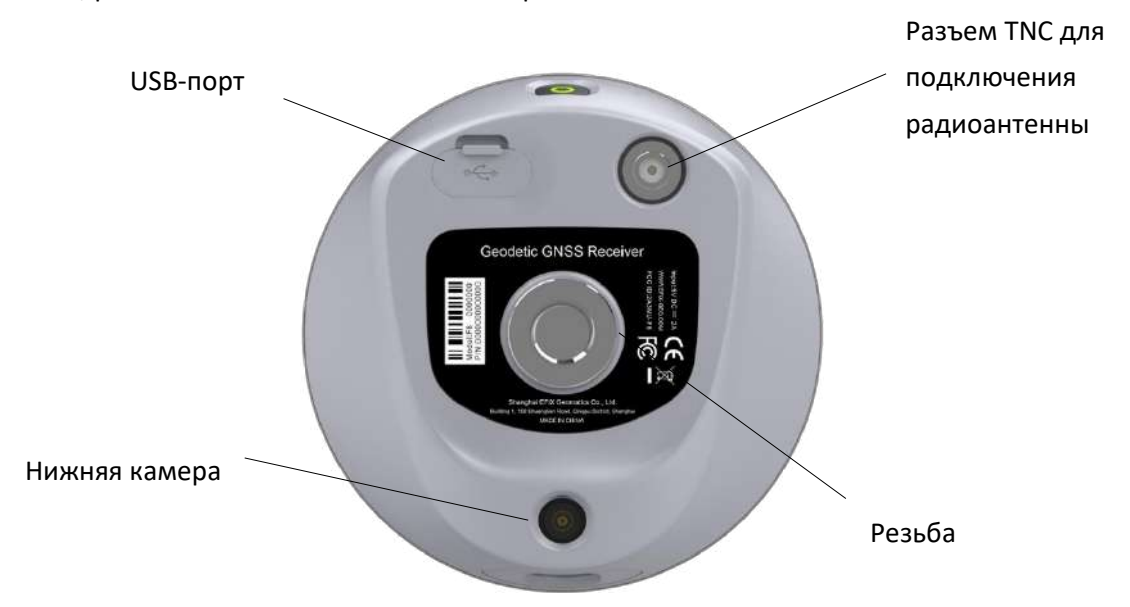

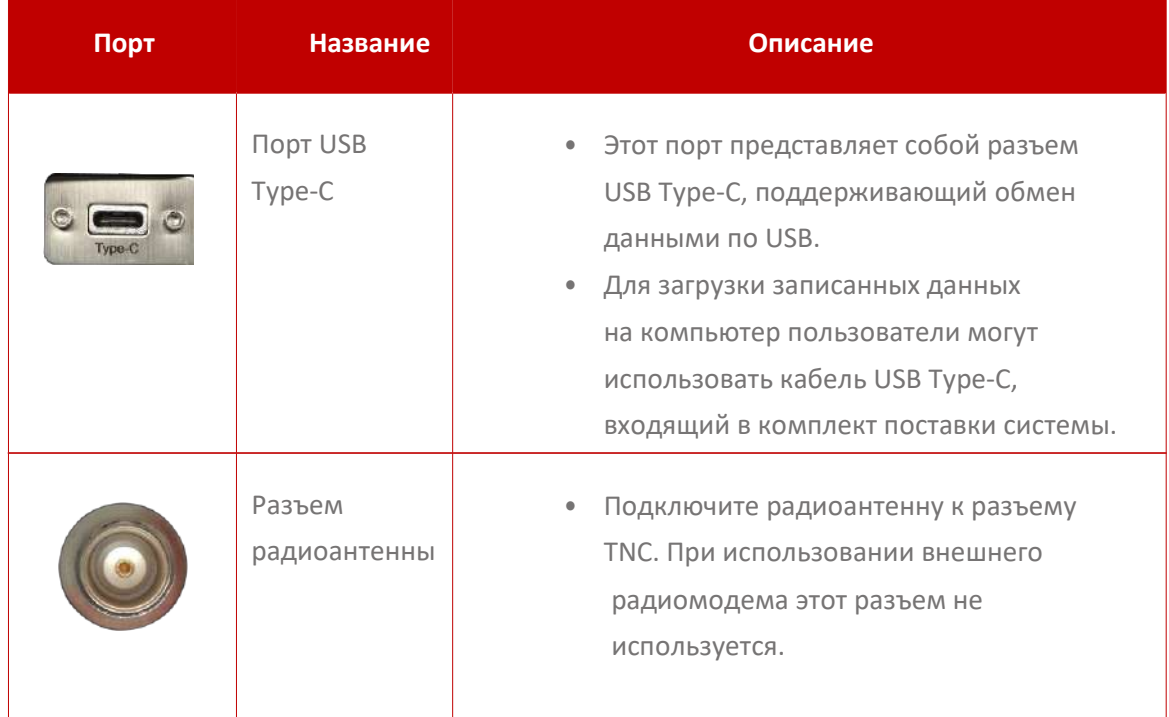

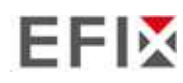

### **2.3 Батарея и питание**

### **2.3.1 Встроенные аккумуляторы**

Приемник оснащен двумя встроенными литий-ионными аккумуляторами емкостью 4900 мАч.

### **2.3.2 Зарядка аккумулятора**

Перезаряжаемая литий-ионная батарея поставляется частично заряженной. Перед первым использованием зарядите аккумулятор полностью. Заряжайте через порт USB Type-C.

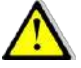

ПРЕДУПРЕЖДЕНИЕ - Заряжайте и используйте литий-ионную батарею только в строгом соответствии с инструкциями. Зарядка или использование аккумулятора в несанкционированном оборудовании может привести к взрыву или возгоранию и стать причиной травм и/или повреждения оборудования.

Во избежание травм и повреждений:

- **Не заряжайте и не используйте аккумулятор, если он поврежден или протекает.**
- **Заряжайте литий-ионный аккумулятор только в устройстве EFIX, предназначенном** для его зарядки. Обязательно следуйте всем инструкциям, прилагаемым к зарядному устройству.
- Прекратите зарядку батареи, если исходит сильный жар или запах гари.
- **Используйте аккумулятор только в оборудовании EFIX, предназначенном для его** использования.
- Используйте батарею только по назначению и в соответствии с инструкциями в документации к изделию.

### **2.3.3 Безопасность батареи**

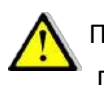

ПРЕДУПРЕЖДЕНИЕ - Не повреждайте батарею.

Поврежденный аккумулятор может стать причиной взрыва или пожара и привести к травмам и/или повреждению имущества.

Во избежание травм и повреждений:

- Не подвергайте аккумулятор воздействию огня, высокой температуры или прямых солнечных лучей.
- **Не погружайте аккумулятор в воду.**
- Не роняйте и не прокалывайте аккумулятор.

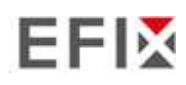

### **2.3.4 Внешний источник питания**

Подайте внешнее питание на приемник с помощью кабеля USB Type-C + адаптера питания.

Адаптер питания подключается к сети переменного тока 100-240 В, выходной порт адаптера питания соединяется с кабелем USB Type-C.

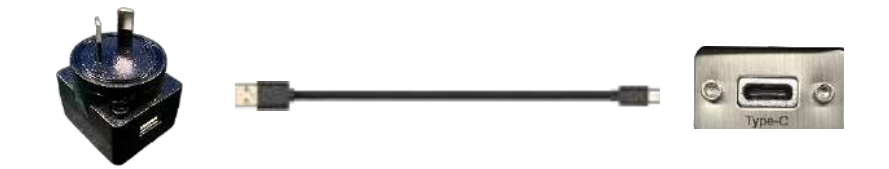

# **2.4 Комплектация**

### **2.4.1 Комплектация приёмника EFIX F8**

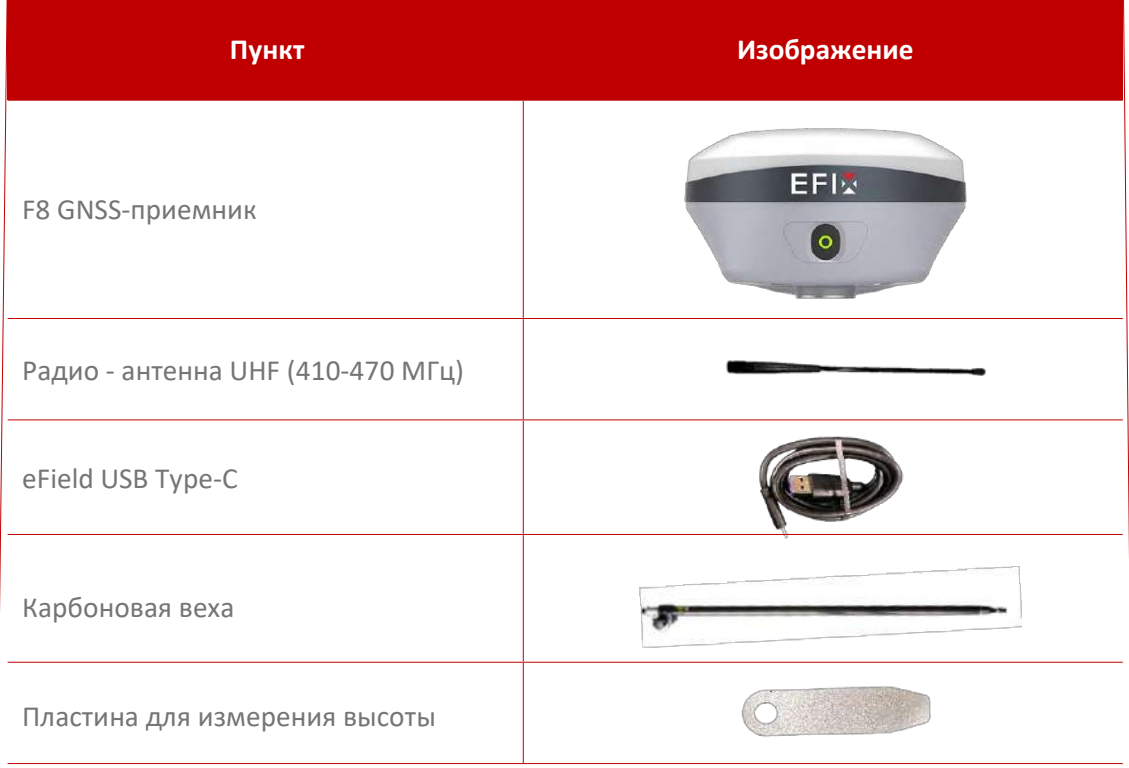

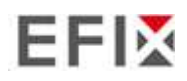

Начало работы с F8

| Адаптер питания.                |  |
|---------------------------------|--|
| Транспортировочный жесткий кейс |  |

### **2.5 Подключение к компьютеру**

Приемник можно подключить к компьютеру через разъем eField USB Type-C. Перед подключением к компьютеру убедитесь, что приемник включен.

На следующем рисунке показано подключение к компьютеру для последовательной передачи данных или настройки:

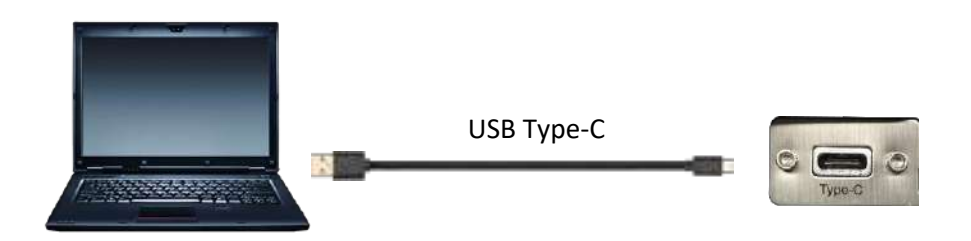

## **2.6 Подключение к контроллеру**

### **2.6.1 Подключение по Wi-Fi с помощью программного обеспечения eField**

Включите контроллер → запустите **eField** → перейдите в главное меню «**Режим работы**» → выберите пункт «**Подключение»**.

*Во вкладке «Подключение»* выберите устройство **EFIX,** для поля *устройство F8,* **WIFI** для поля *Тип соединения.*

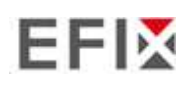

Начало работы с F8

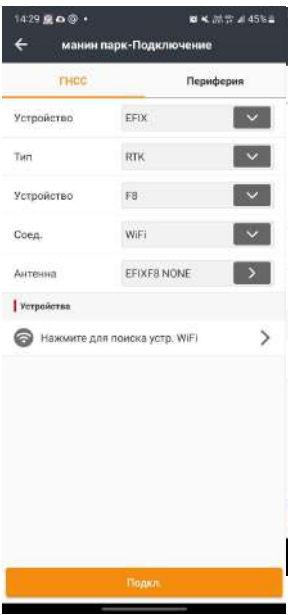

Нажмите кнопку WI-FI для выбора устройства→ включите модуль WiFi верхним переключателем → нажмите кнопку поиск устройства → выберите устройство в списке  $\rightarrow$  нажмите кнопку назад  $\rightarrow$  выберите устройство в списке доступных  $\rightarrow$ нажмите кнопку **Подкл**. для установления соединения.

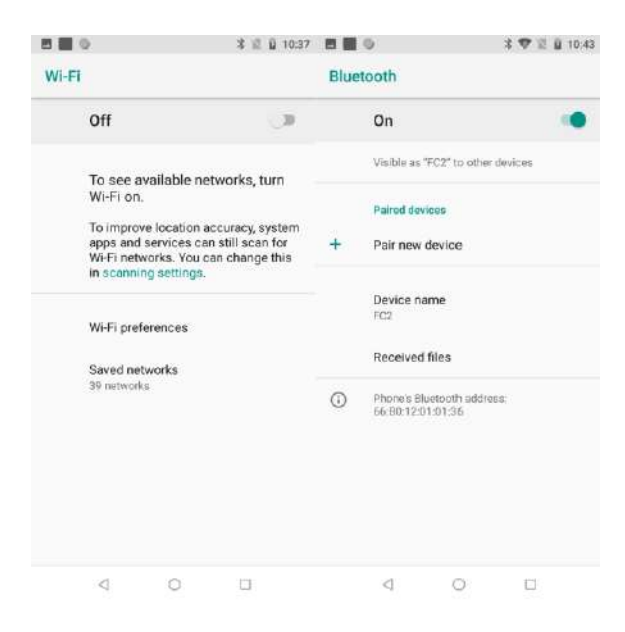

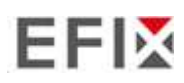

日報の **4 ▽ 日 日 10:43 画画 ◎ オマミ目10:36**  $\leftarrow$  Pair new device Wi-Fi Visible as "FC2" to other devices  $\mathsf{On}$ Available devices  $\bullet$  GNSS-3657245 GNSS-3657245  $\Box$  DESKTOP-1V5591P HC-Guest  $\bullet$  $\Box$  WORKPC-LXJ HC-Office  $\mathbf{a}$ <sup>第</sup> MeetUp Soft Remote HC-RD  $\ddot{a}$  $\mathcal{L}$ OPPO K9 Pro 5G DIRECT-VIDESKTOP-<br>1V5591PmsQt  $\bullet$  $\hat{\mathbf{a}}$ DESKTOP-6ST4HER MAXHUB-407 A HUAWEI P30 Pro Xiaomi\_157.142  $\hat{\mathbf{a}}$  $\ell_a$  OPPO Reno5 Pro 5G 注册  $\bigodot$  Phone's Bluetooth address:<br> $66.80:12.01:01:36$  $\begin{array}{ccccccccccccc} \mathbb{Q} & & \mathbb{Q} & & \mathbb{Q} & & \mathbb{Q} & \mathbb{Q} & \mathbb{$  $\begin{array}{ccccccccc} \triangleleft & \hspace{1.5cm} & \hspace{1.5cm} & \hspace{1.5$ 

Нажмите кнопку **Подключить,** чтобы установить связь с устройством. При первом подключении к данному устройству может быть запрошен пароль. По умолчанию пароль Wi-Fi приемника - 12345678

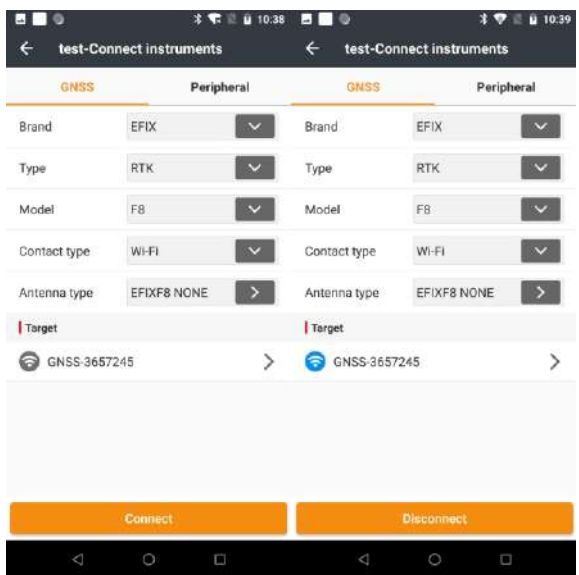

### **2.6.2 Подключение через Bluetooth с помощью программного обеспечения eField**

Включите контроллер → запустите eField → перейдите в главное меню Режим работы

На экране "Подключение" выберите устройства EFIX, Тип RTK, Устройство F8, соединение BT, Антенна F8

Начало работы с F8

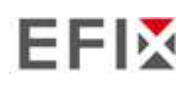

Начало работы с F8

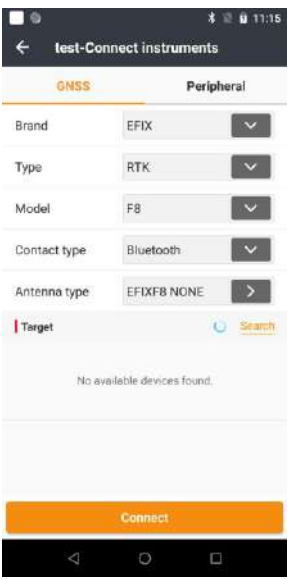

Нажмите кнопку **Поиск** для поиска Bluetooth -устройств → Включите Bluetooth верхним переключателем → Нажмите кнопку Добавить новое устройство  $\rightarrow$  выберите ваше устройство в списке  $\rightarrow$  Нажмите кнопку Назад  $\rightarrow$ выберите устройство в списке Bluetooth - устройств  $\rightarrow$  Нажмите кнопку **Подключить** для создания соединения.

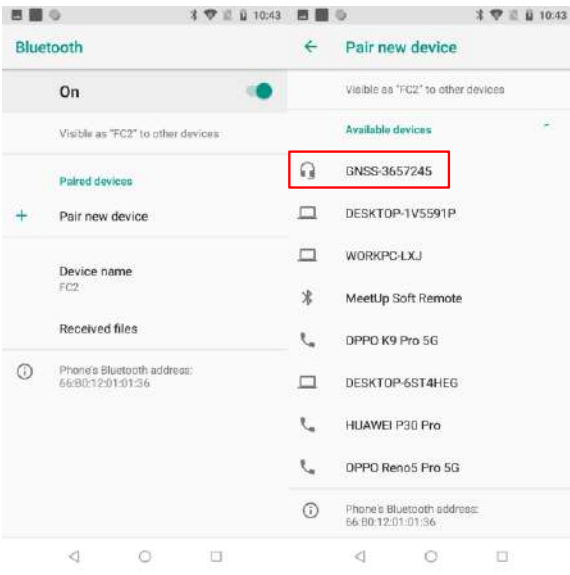

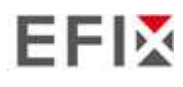

Начало работы с F8

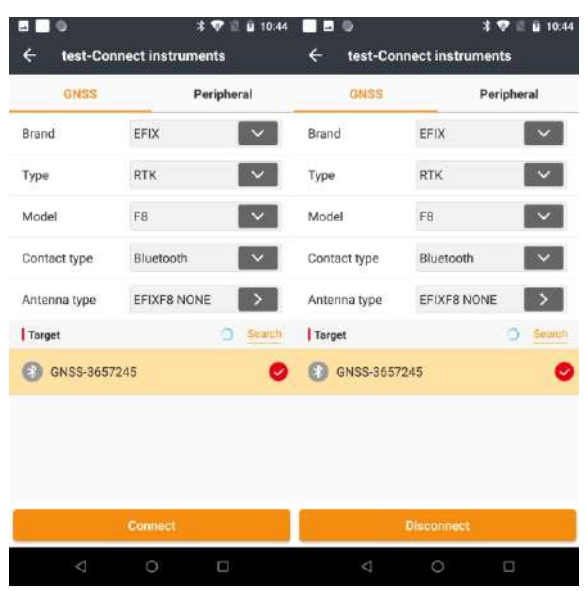

## **2.7 Загрузка статических измерений**

Загрузка статических измерений GNSS за определенный период, для последуюшей постобработки данных, для точного вычисления координат. Загрузка производится несколькими способами

### **2.7.1 Загрузка статических измерений через FTP сервер**

Процедура загрузки статических измерений через FTP выглядит следующим образом:

(1) Включите приемник, найдите его Wi-Fi на компьютере и подключитесь.

(2) После успешного подключения откройте проводник на компьютере и введите "ftp:\\\192.168.1.1" в поле адреса.

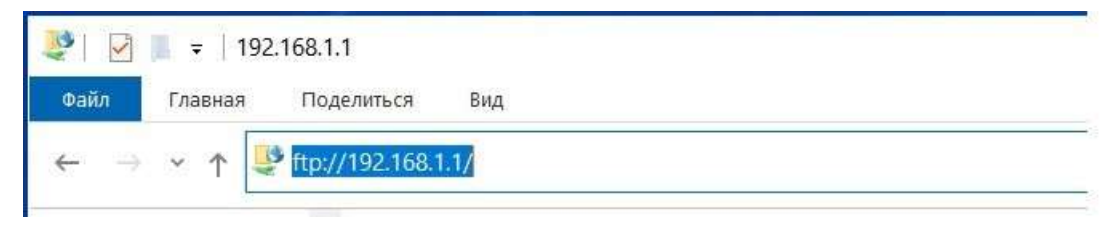

(3) Введите имя пользователя и пароль, по умолчанию имя пользователя и пароль - "ftp".

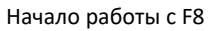

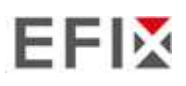

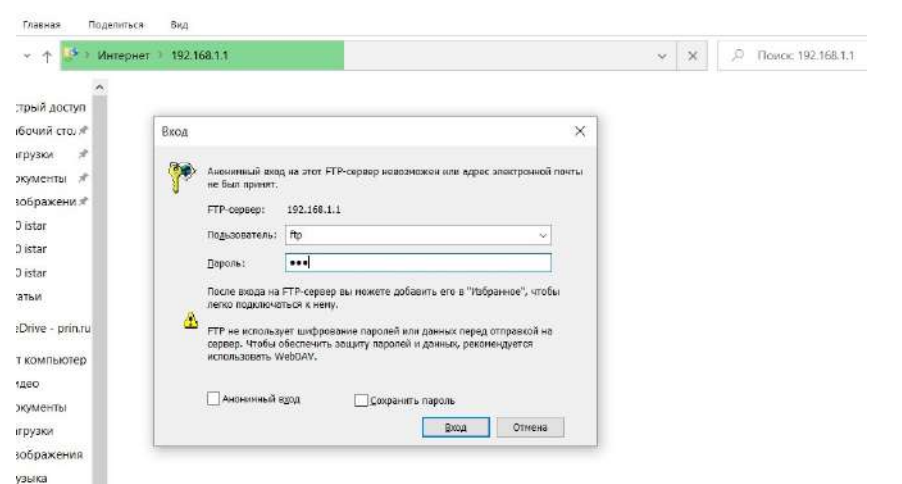

(4) Дважды щелкните на папке "repo\_receiver SN" (в качестве примера возьмем 3225804), и вы увидите 9 папок. Папка "push\_log" используется для сохранения логфайлов, а остальные 8 папок представляют собой различные сессии

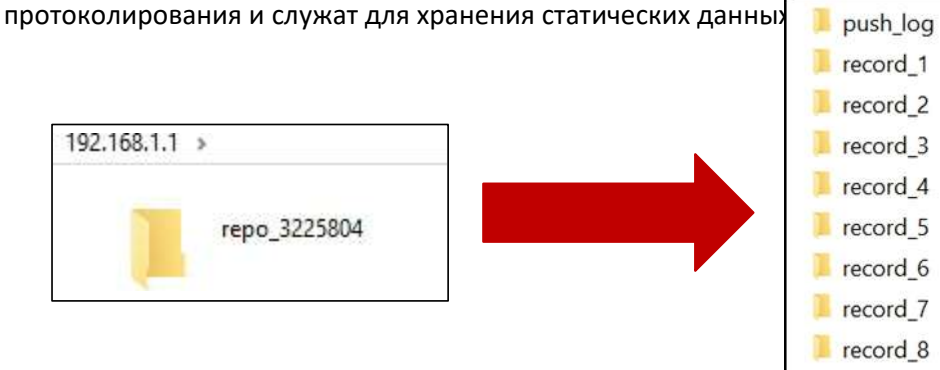

(5) Дважды щелкните на папке, которую вы настроили для хранения статических измерений, вы увидите папки, созданные системой F8 автоматически и названные по дате, которая определяется по времени GPS, когда вы начинаете записывать данные.

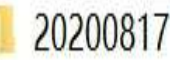

(6) Выберите папку назначения и дважды щелкните на ней, на экране появятся две папки с названиями, отличающимися форматом данных (ecn и rinex).

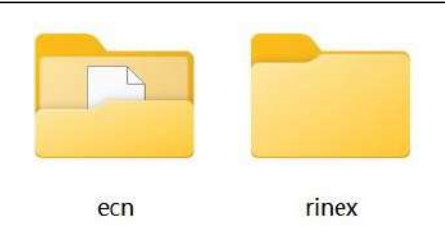

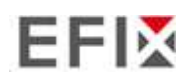

(7) Выберите формат данных, который вы настроили для сохранения статических измерений, и вы найдете данные.

3689191165KECN

**Примечания**: Для файлов ecn имя файла представлено в виде XXXXXXDDDNN, где XXXXXX - SN приемника, DDD - день года, NN - с е а н с записи.

ВНИМАНИЕ - По умолчанию статические данные будут сохраняться в первой сессии протоколирования, в папке "record\_1". Старые файлы будут удаляться при заполнении памяти. Если не настроить автоматическое удаление старых файлов при уменьшении объема памяти, приемник прекратит запись данных.

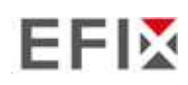

### **2.7.2 Загрузка статических измерений через Web-интерфейс**

Процедуры загрузки данных через веб-сервер описаны в разделе 5.4.4 Подменю "Загрузка данных".

### **2.7.3 Загрузка через USB**

Процедура загрузки статических измерений следующие:

(1) Включите приемник и соедините его с компьютером с помощью USB Type-C. После успешного подключения на компьютере появится съемный диск с серийным номером (SN) приемника.

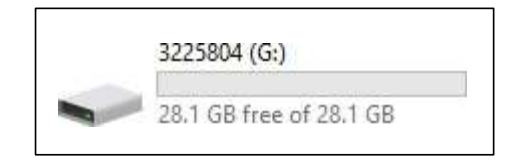

(2) Дважды щелкните на диск, и вы увидите папку с именем "repo".

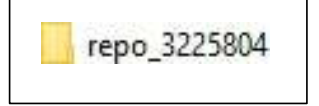

(3) Дважды щелкните на этой папке, и вы увидите 9 папок. Папка "push\_log" используется для сохранения файлов журнала, а остальные 8 папок представляют различные сессии протоколирования и служат для хранения статических данных.

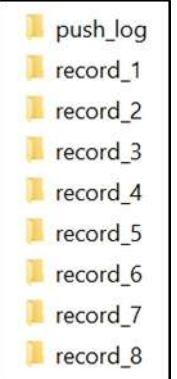

(4) Дважды щелкните на папке, которую вы настроили для хранения статических измерений, вы увидите папки, созданные системой F8 автоматически и названные по дате, которая определяется по времени GPS, когда вы начинаете Записывать данные

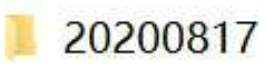

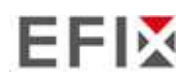

(5) Выберите папку назначения и дважды щелкните на ней, после чего на экране появятся две папки с названиями, отличающимися форматом данных (ecn и rinex).

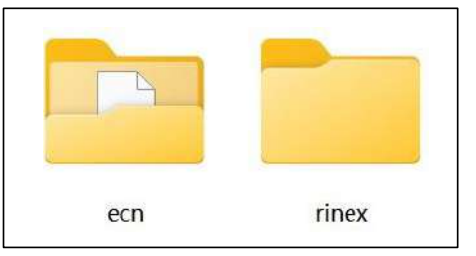

(6) Выберите формат данных, настроенный для сохранения статических данных, и вы найдете статические необработанные данные.

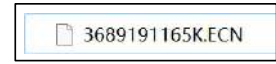

Совет - Для файлов ecn имя файла представляется в виде XXXXXXDDDNN, где XXXXXX - SN приемника, DDD - день года, а NN - сеанс записи.

ВНИМАНИЕ - По умолчанию статические данные будут сохраняться в первой сессии протоколирования, в папке "record\_1". Старые файлы будут удаляться при заполнении памяти. Если не настроить автоматическое удаление старых файлов при уменьшении объема памяти, приемник прекратит регистрацию данных.

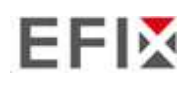

# **3 Настройка и эксплуатация оборудования**

## **3.1 Запись статических измерений**

Для обеспечения высокой производительности рекомендуется соблюдать следующие рекомендации по настройке базовой станции:

#### **Компоненты:**

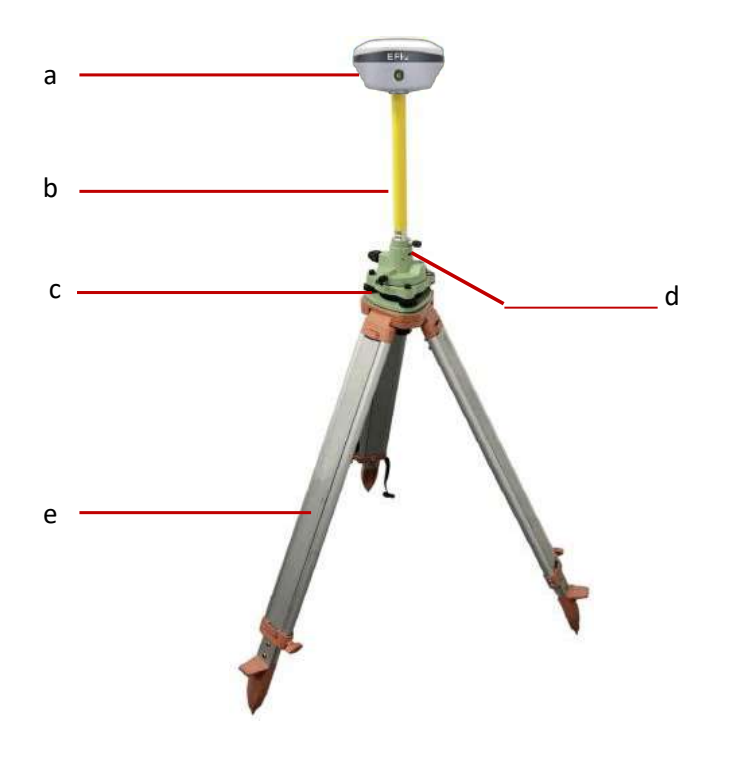

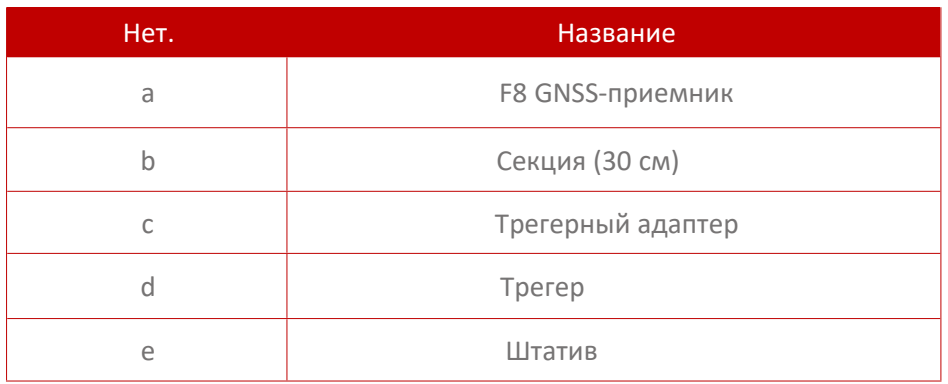

#### **Шаги**:

- (1) Установите штатив, отцентрируйте его и примерно выровняйте его.
- (2) Установите и зафиксируйте трегер в штативе.

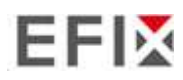

Настройка и эксплуатация оборудования

- (3) Прикрутите приёмник к адаптеру.
- (4) Более точно центрируйте и выравнивайте приемник.
- (5) При необходимости подключите приемник к внешнему аккумулятору с помощью кабеля USB Type-C.
- (6) Включите приемник, нажав кнопку питания на 3 с.
- (7) Измерьте высоту антенны с помощью пластинки для измерения высоты и рулетки.
- (8) Нажмите функциональную кнопку, для начала записи статических измерений.

#### **Если работаете с контролером**:

- (9) Включите контроллер и подключите его к приемнику.
- (10) Используйте программное обеспечение для настройки записи статических измерений.

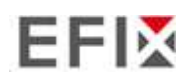

# **3.2 Настройка ровера в режиме RTK**

Для обеспечения высокой производительности рекомендуется соблюдать следующие рекомендации по настройке ровера:

#### **Компоненты**

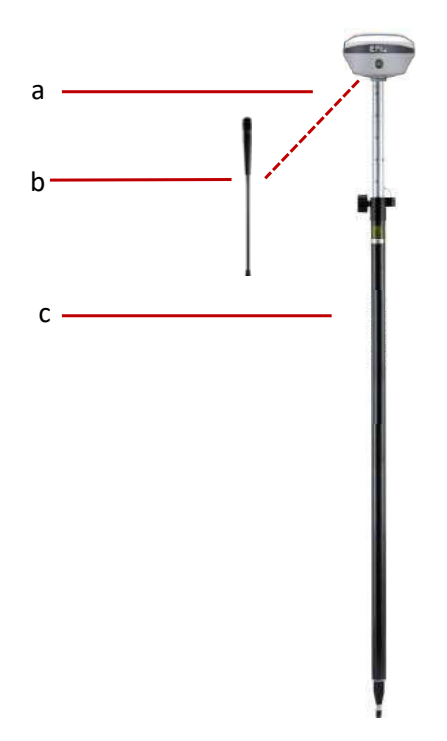

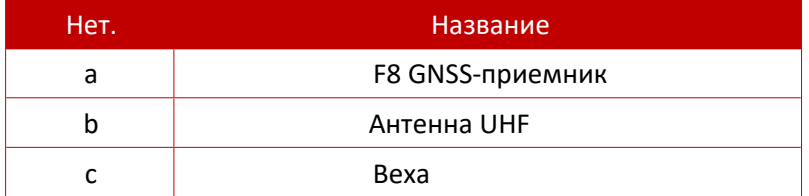

**Шаги**:

- (1) При необходимости прикрутите к приемнику антенну UHF.
- (2) Прикрутите приемник к вехе.
- (3) Включите приемник, нажав кнопку питания на 3 с.
- (4) Включите контроллер и подключите его к приемнику.
- (5) С помощью программного обеспечения настройте приемник в режиме ровера.
- (6) Используйте программное обеспечение для начала работы.

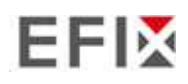

# **3.3 Работа с IMU**

### **3.3.1 Этапы работы**

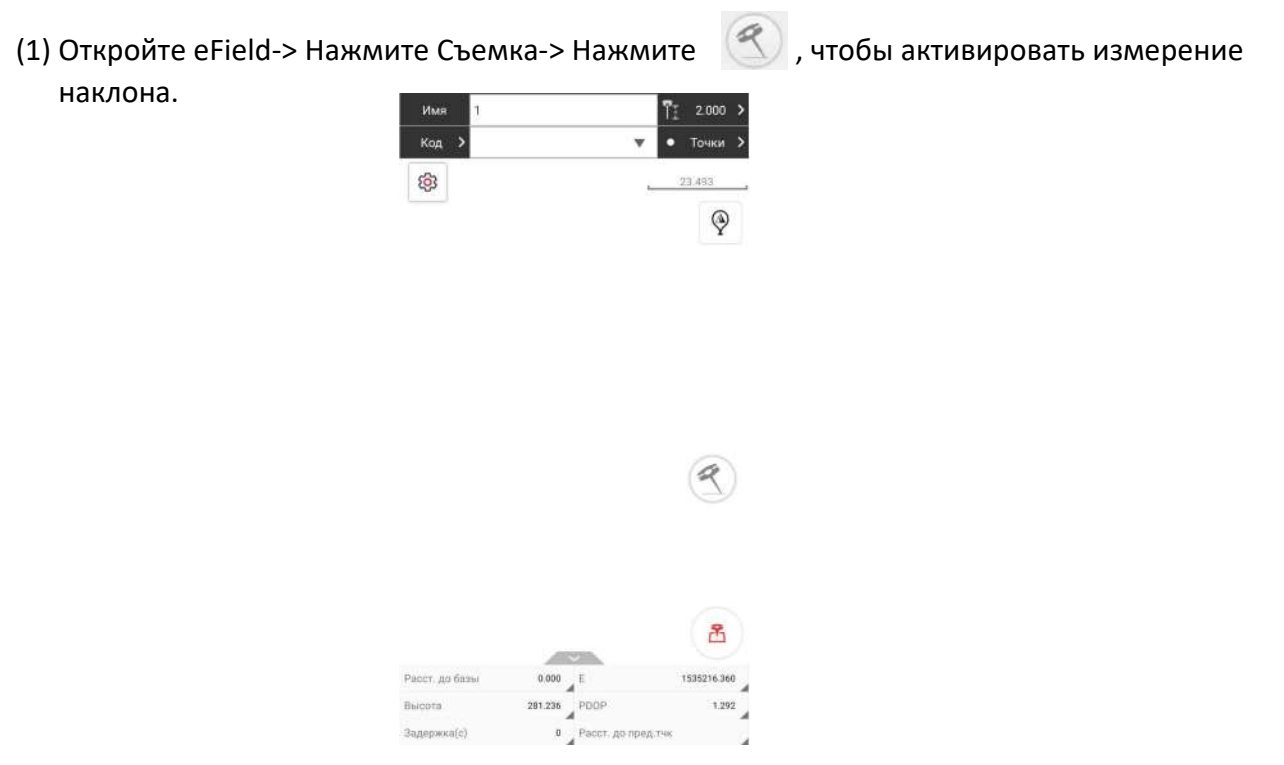

(2) Проведите инициализацию в соответствии с подсказками на дисплее.

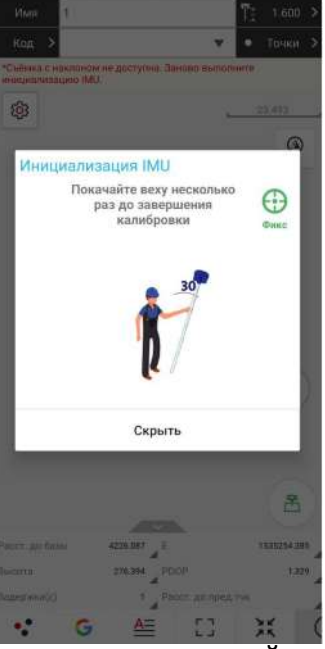

(3) Этот (3) значок появится после успешной инициализации.

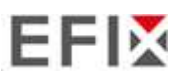

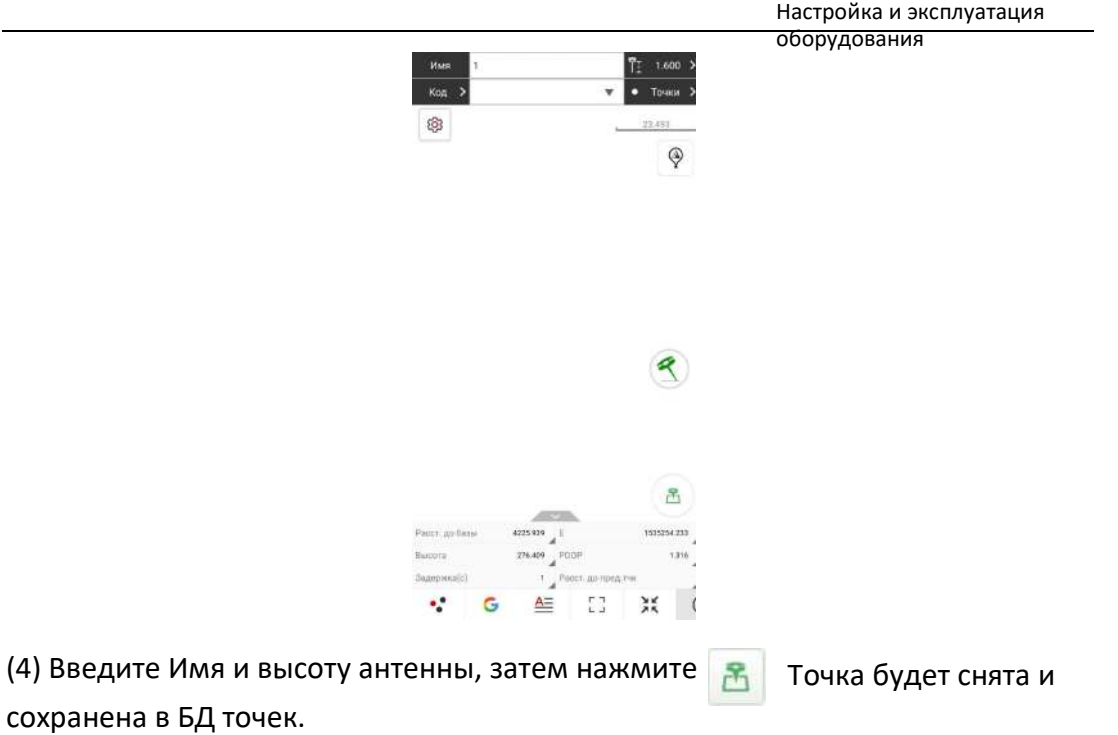

(5) Когда появится этот значок **(3)**, на экране появится текст «\*Съемка с наклоном Недоступна» Заново выполните инициализацию IMU"

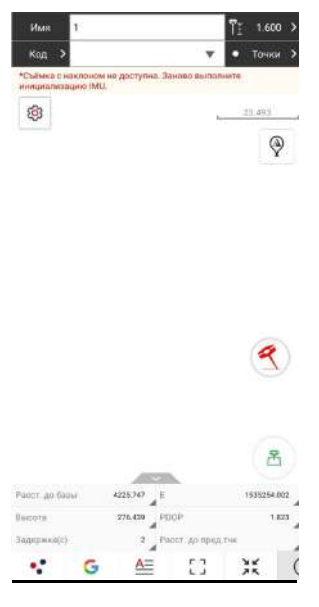

(6) Нажмите  $\leftarrow$ , чтобы выключить съемку с IMU.

### **3.3.2 Рекомендации по использованию IMU**

1. В начале инициализации высота прибора должна соответствовать высоте антенны в программном обеспечении.

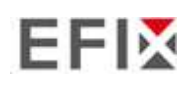

Настройка и эксплуатация

оборудования 2. В процессе работы с IMU, если контроллер показывает, что "Наклон недоступен, слегка наклоните приемник, направо, налево, или назад, вперед, пока значок не станет  $\left( 3 \right)$ 

3. Контроллер выдаст сообщение "Съемка с наклоном не доступна. Заново выполните инициальизацию IMU" если приемник неподвижен более 30 секунд или веха сильно ударилась.

4. Во время измерения веху нельзя трясти.

5. Приемник нельзя крутить по кругу в одном направлении более чем на 360 градусов. если приемник был повернут на 360 градусов, его необходимо повернуть в противоположном направлении для повторного восстановления.

- 6. Требуется инициализация:
	- **при каждом включении RTK;**
	- при каждом включении модуля IMU;
	- когда приемник падает при работе;
	- когда угол наклона более чем 65 градусов;
	- когда приемник находится в неподвижном состоянии более 10 минут;
	- когда приемник вращается вокруг своей оси (2 оборота в секунду);
	- когда веха сильно ударилась о землю.

### **3.4 Использование режима видео съемки**

### **3.4.1 Этапы работы**

#### **3.4.1.1 Видео вынос**

(1) Открыть eField-> нажмите Вынос-> далее Вынос Точек(В качестве примера взята точка, в настоящее время также поддерживается Вынос Линий)

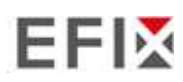

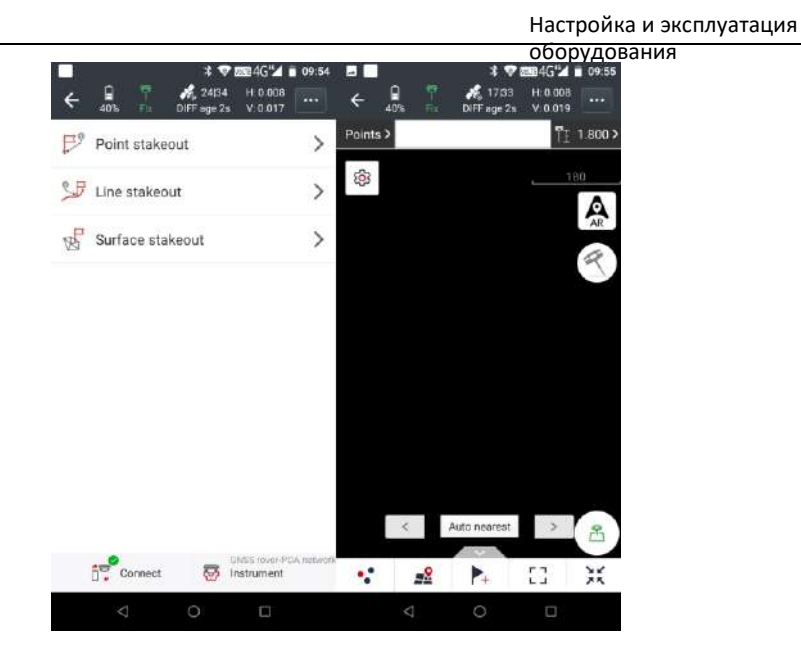

(2) Нажмите на значок точки, выберите точку выноса, сдвиньте вправо и нажмите вынести

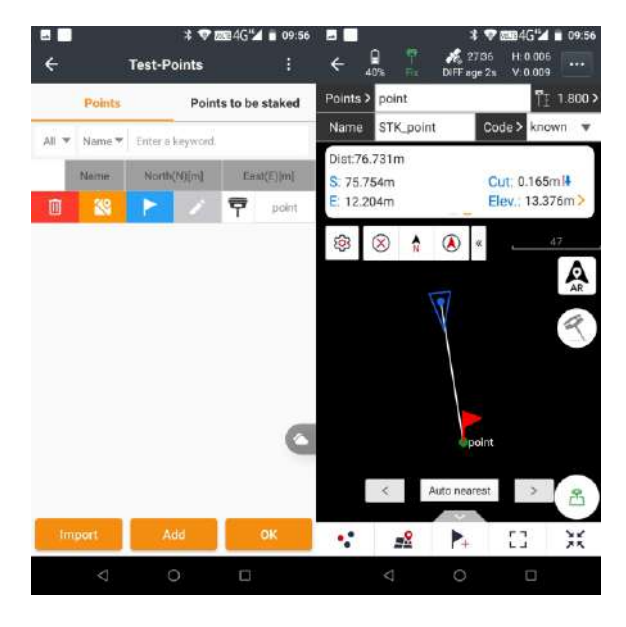

(3) Проверьте, соответствует ли высота антенны, высоте введенной в ПО.

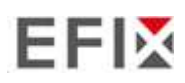

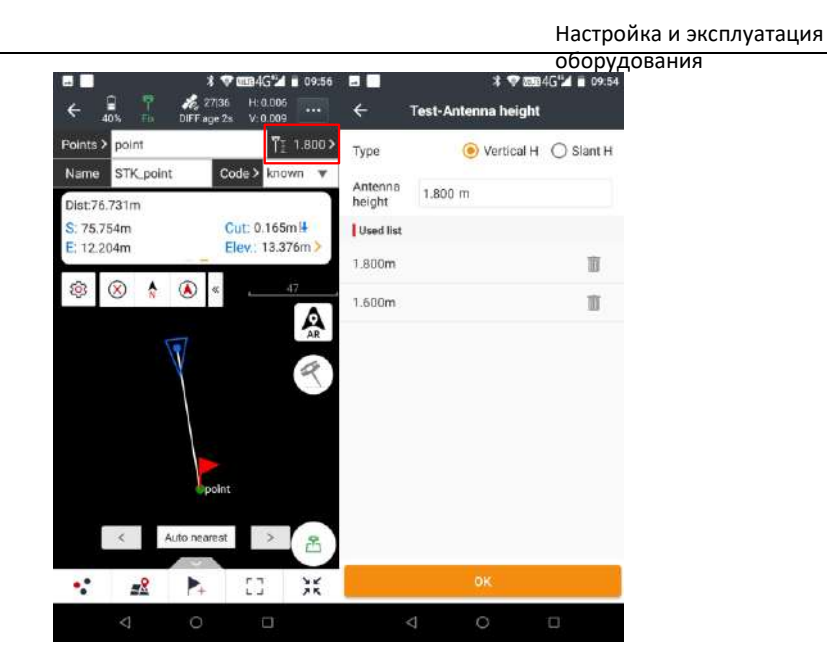

(4) Нажмите «AR», программа предложит активировать инерциальную систему (IMU)

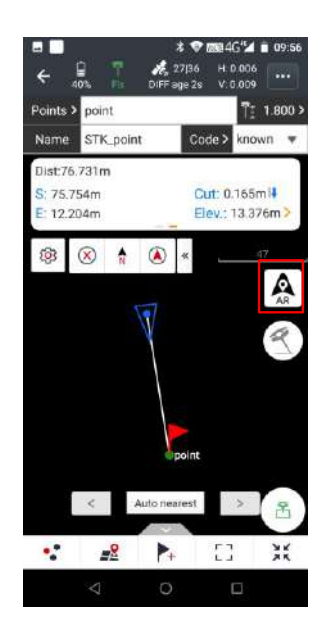

- (5) Эта значок появится при успешной инициализации.
- (6) Если расстояние до цели составляет менее 50,0 м, он автоматически переключается в режим Видео-вынос. (с фронтальной камерой)

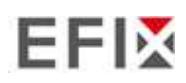

Настройка и эксплуатация

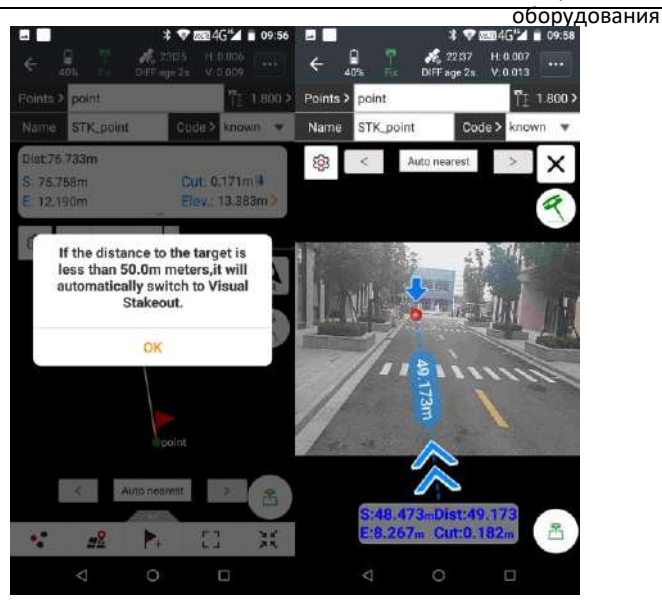

(7) Если расстояние до цели составляет менее 10,0 м, он автоматически переключит камеры. (На нижнюю камеру )

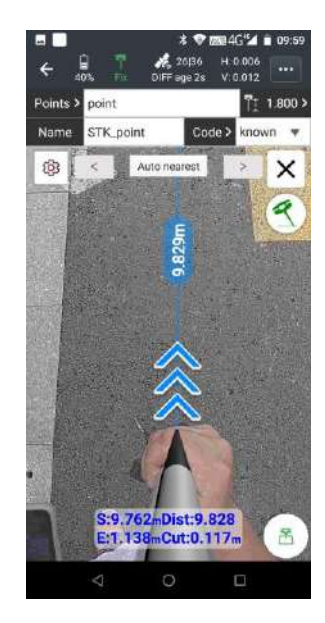

(8) После того как мы окажемся на точке, мы можем нажать на значок съемки, для записи точки.

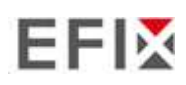

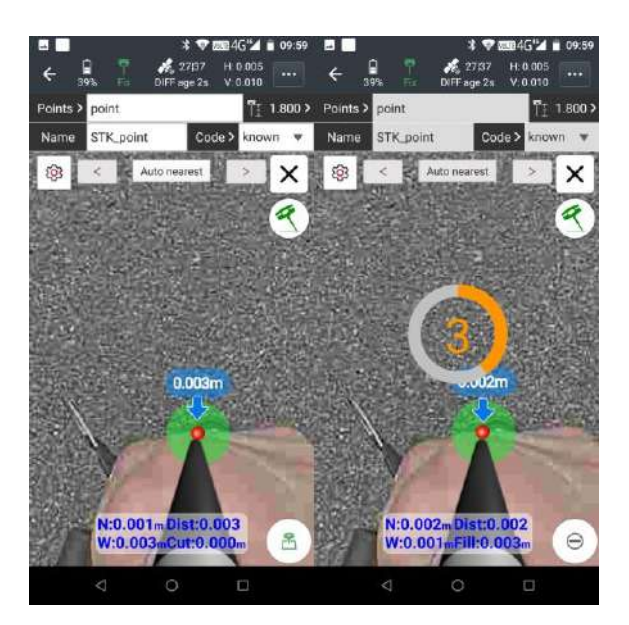

#### **Примечание:**

Если точка привязки имеет высоту, то необходимо её ввести

### **3.4.1.2 Видео съемка**

Режим видео съемки подразумевает выполнение видеосъемки объекта и обработки полученных данных в реальном времени. По завершению обработки можно выбрать точку съемки на фотографии и получить значение координат точки.

(1) Откройте eField-> нажмите Работа-> далее Видео съемка

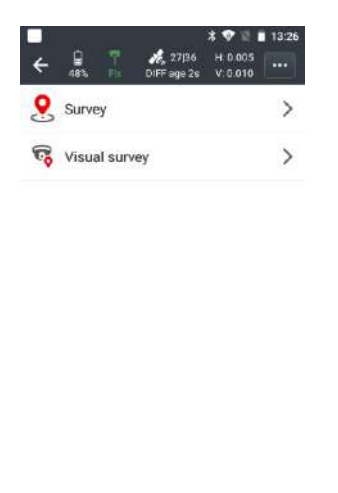

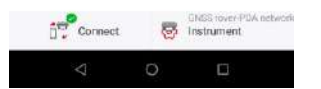

(2) Нажмите на значок съемки, программа предложит активировать инерциальную систему (IMU)

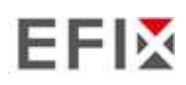

оборудования Перед инициализацией измените высоту антенны таким образом, чтобы она соответствовала высоте 2M

В настоящее время используется безындукционная инерциальная система, и инициализация может быть совершена простым встряхиванием или ходьбой; после завершения инициализации пройдите около 5 метров)

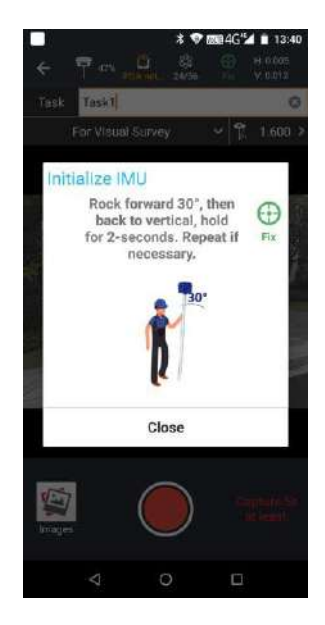

(3) После успешной инициализации на экране контроллера появится изображение, с фронтальной камеры приемника.

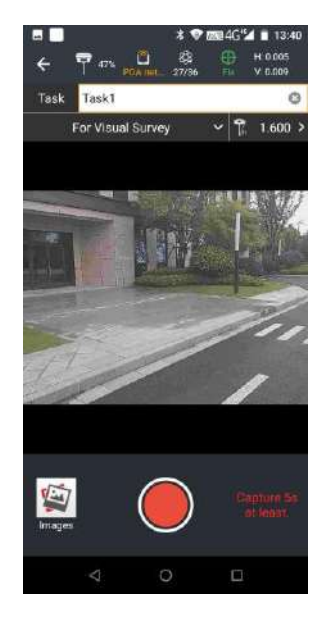

(4) Введите название задачи.

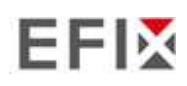

Настройка и эксплуатация оборудования

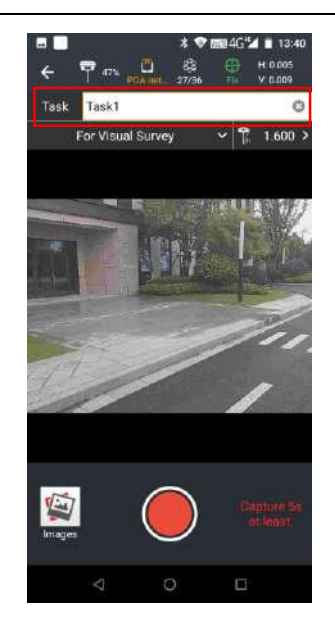

(5) Наведите камеру приемника на снимаемую поверхность, нажмите на значок видеозаписи, после чего наступит трехсекундный период подготовки.

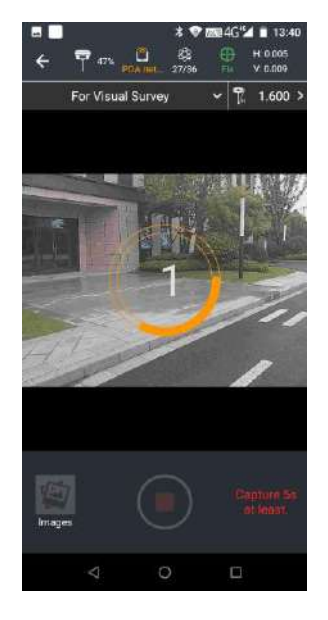

(6) *Примечание: Удерживайте постоянную скорость при съемке, длина видео не должна быть менее 5 секунд, маршрут ходьбы может перекрывать предыдущий маршрут в направлении на точку. Старайтесь ходить по прямой или вокруг объекта съемки.*

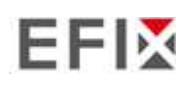

Настройка и эксплуатация

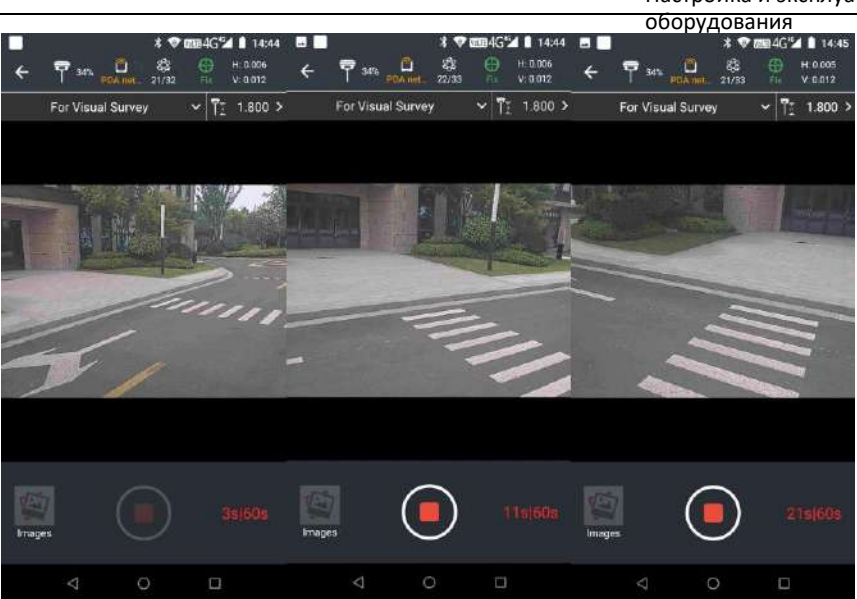

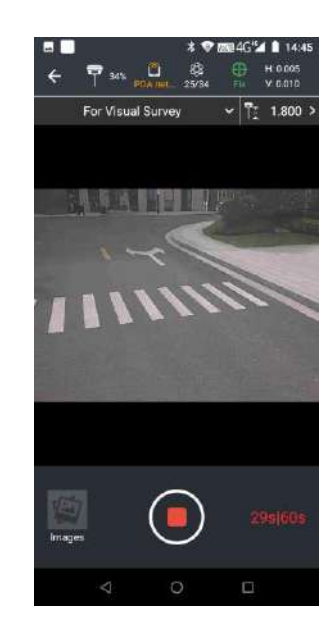

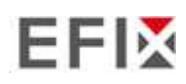

Настройка и эксплуатация

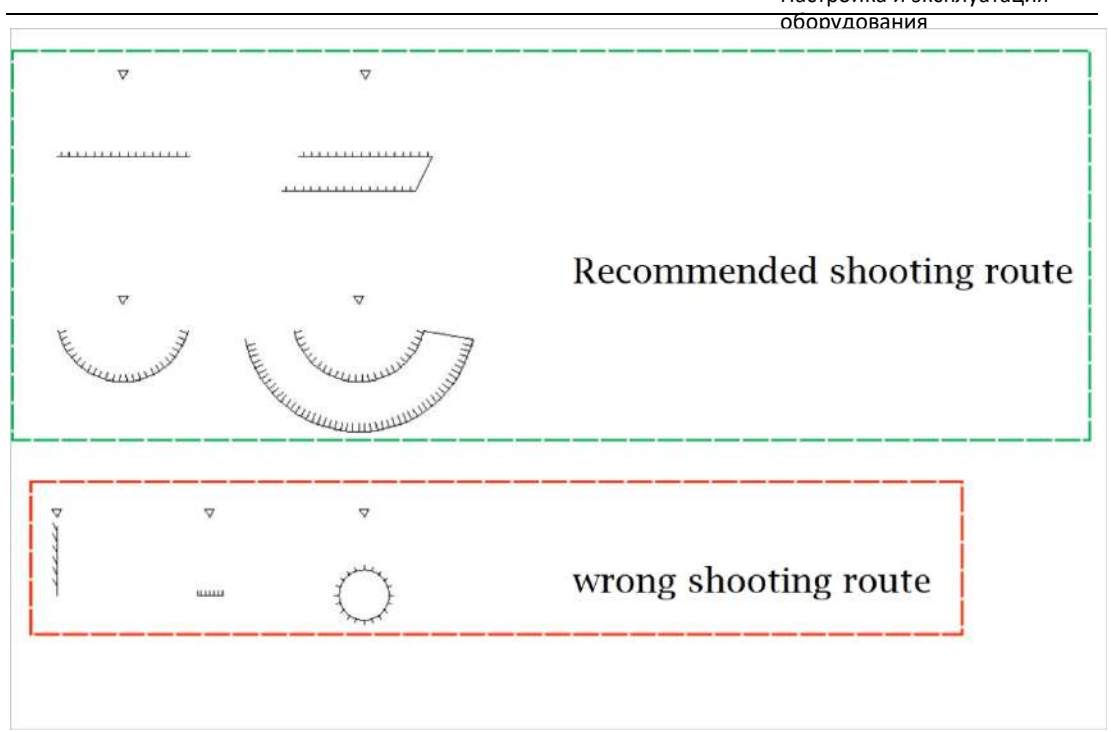

(7) Нажмите на иконку Завершения записи (End Recording), чтобы закончить запись и подтвердить данные для выполнения обработки, и программа автоматически выполнит обработку данных

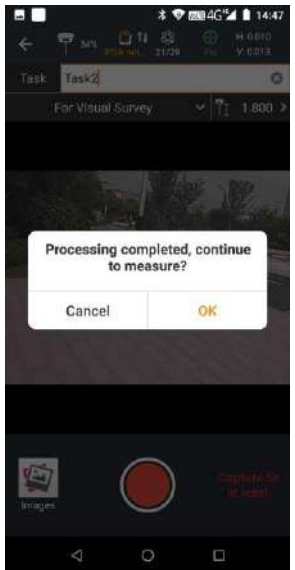
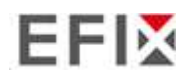

(8) Выберите фотографию, на которой находится точка, для которой необходимо узнать координаты.

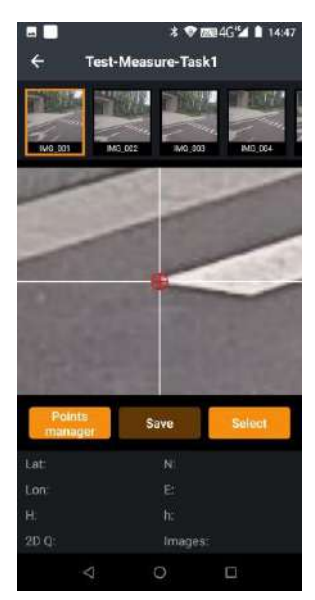

(9) Выполните захват соответствующего местоположения точки,нажмите [Выбрать], и ниже будут отображены широта, долгота и координаты точки на плоскости в заданной системе координат.

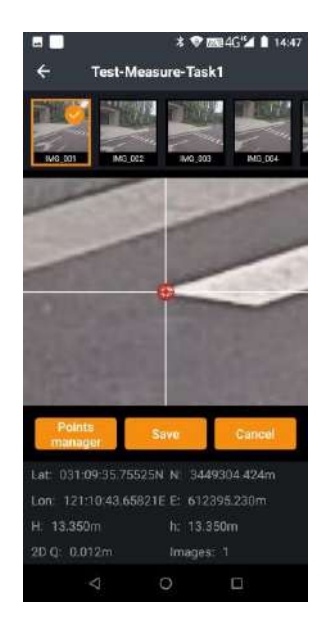

Выбор одного и того же места на нескольких фотографиях повысит точность определения точки.

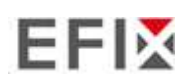

Настройка и эксплуатация

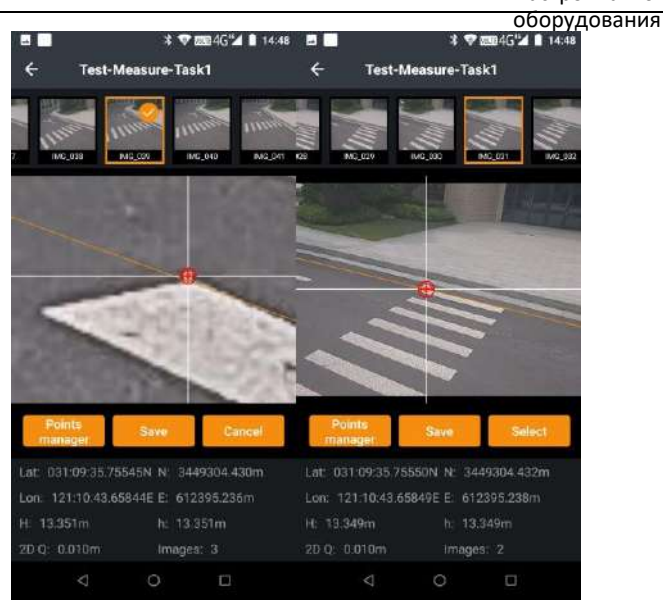

(10) Нажмите [Сохранить] и введите имя точки, чтобы сохранить измеренные точки в БД точек. После успешного сохранения вы можете нажать на БД точек и перейти к управлению точками для просмотра только что сохраненных координат. Если необходимы дополнительные точки, вы можете продолжить измерение точек на ранее отснятом материале и так же сохранить их.

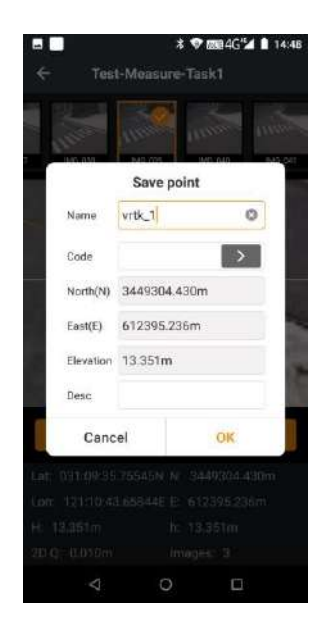

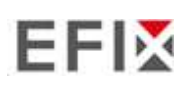

Настройка и эксплуатация

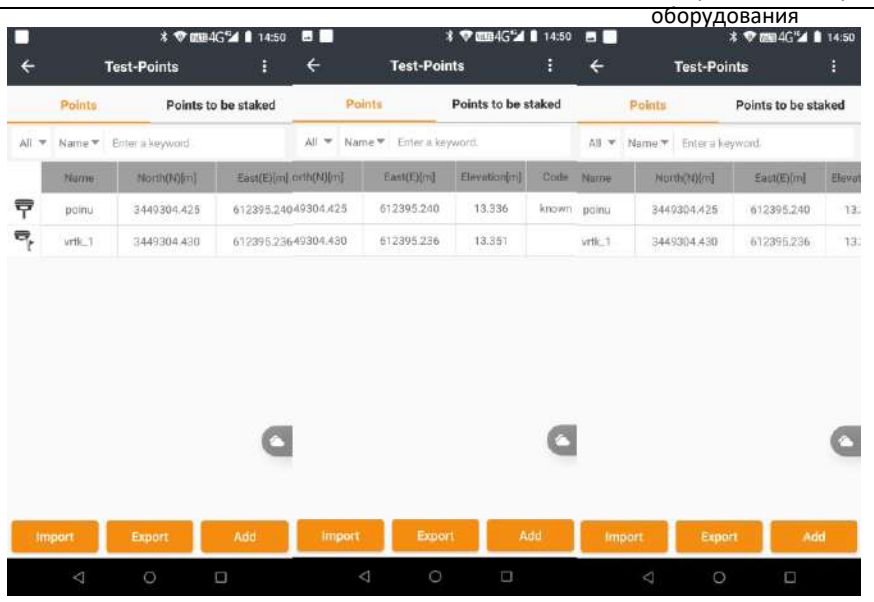

*Примечание: Параметр качества в 2D показывает собой погрешность измерений измеряемой точки. Выбор одной и той же точки на нескольких фотографиях повышает точность съемки, при этом 2D погрешность измеряемой точки постепенно уменьшается.*

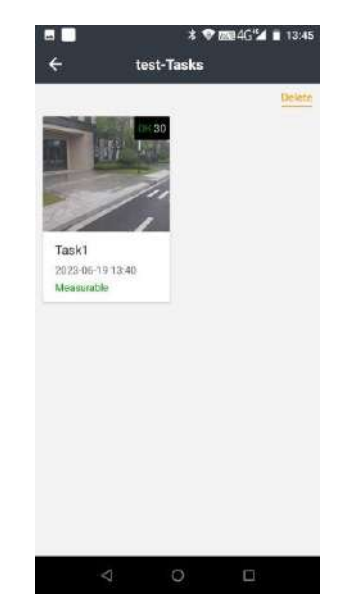

#### **3.4.1.3 Использование режима моделирования**

Режим моделирования подразумевает, что видео съемка объекта съемки может проводиться с разных углов, расстояний и высоты, а затем собранные данные в виде изображений могут быть экспортированы с контроллера и затем импортированы в стороннее программное обеспечение для последующего моделирования.

Порядок выполнения видео съемки описан ниже.

1. Выполните те же операции, что и в режиме видео съемки, выполните инициализацию IMU;

2. Выберите режим Для 3D-моделирования (For Modelling)

**РУКОВОДСТВО ПО ЭКСПЛУАТАЦИИ EFIX F8 GNSS** | 2023-6

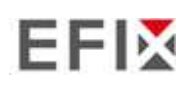

Настройка и эксплуатация оборудования

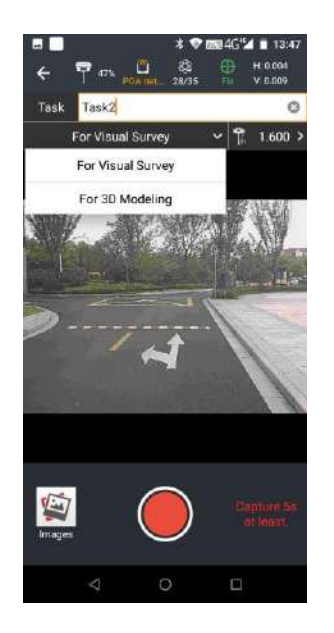

3. Создайте новое задание и наведитесь на объект съемки, например, здание, которое вы хотите смоделировать, нажмите кнопку записи видео.

*Примечание: При съемке сохраняйте постоянную скорость, длина видеоролика должна быть не менее 5 секунд, маршрут движения выбирать, ссылаясь на пример ниже. Съемку объекта рекомендуется выполнять с разной высоты, под разными углами, с разных расстояний со всех сторон. Если требуется съемка объекта с одной стороны, рекомендуется использовать съемку с прямым направлением на объект. Если объект съемки - панорама здания, рекомендуется снимать вокруг, а камера при съемке должна находиться под определенным углом (30°-45°) к объекту съемки. Принципиальная схема выглядит следующим образом.* 

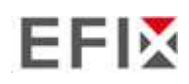

Настройка и эксплуатация оборудования

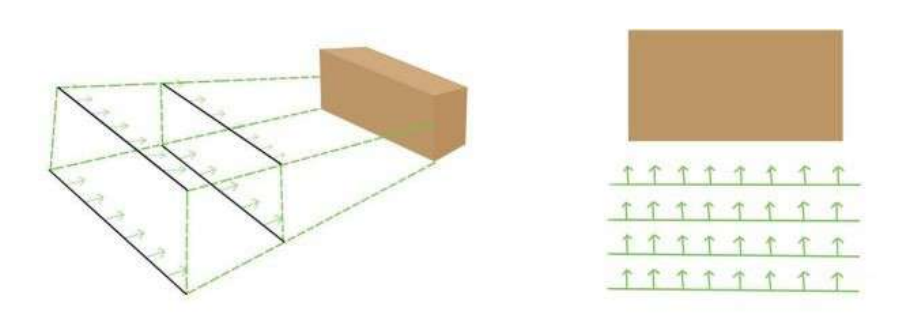

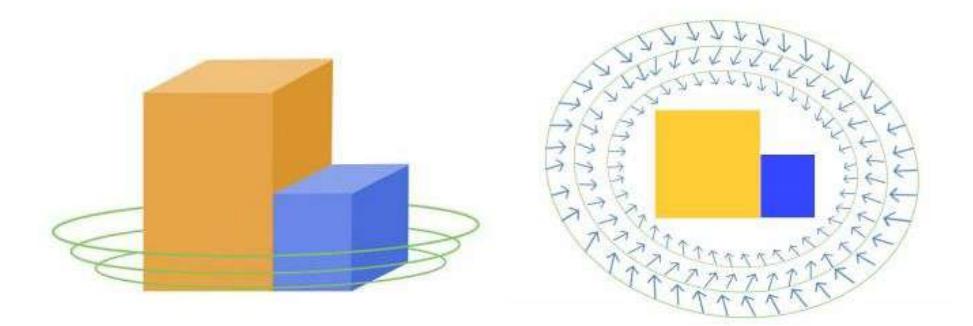

Нажмите значок завершения съемки, чтобы закончить запись, и перед выходом  $\bullet$ из eField убедит есь, что данные были сохранены корректно.

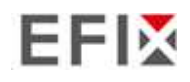

# **4 Настройка через web интерфейс**

Поддерживаемые браузеры:

- Google Chrome
- Microsoft Internet Explorer <sup>OR</sup> версии 10 или выше

Для подключения к приемнику через веб- интерфейс

- 1. Включите Wi-Fi на приемнике.
- 2. Найдите на компьютере беспроводную сеть с именем GNSS-XXXXXXX (SN вашего приемника), а затем установите соединение.
- 3. После успешного соединения между вашим компьютером и приемником введите IP-адрес (192.168.1.1) приемника в адресную строку веб-браузера на компьютере:

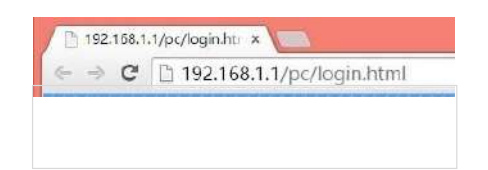

4. Браузер предложит вам ввести учетную запись и пароль для входа в систему:

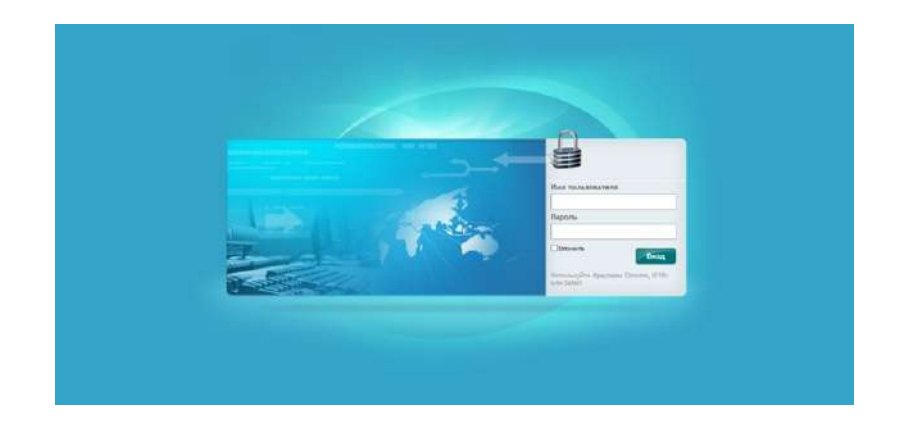

По умолчанию для приемника используется учетная запись:

- ➢ Вход в учетную запись: admin
- ➢ Пароль: пароль

**Примечание —** поставьте галочку **запомнить,** и тогда браузер запомнит введенные

вами учетную запись и пароль.

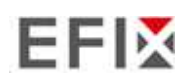

5. После входа в систему веб-интерфейс выглядит следующим образом:

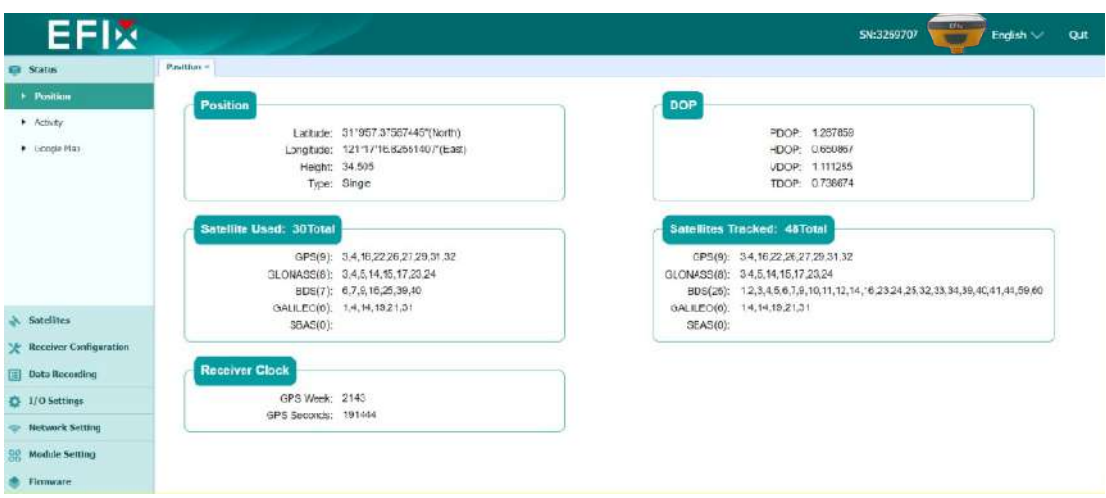

На этой странице слева показаны разделы меню , а справа общие настройки. Каждый раздел содержит соответствующий вкладки для настройки приемника и контроля его работы.

Ниже описан каждый раздел меню

 Для переключения языка в web-интерфейса сверху, справа на выпадающем меню Выберите нужный язык.

В настоящее время доступны шесть языков:

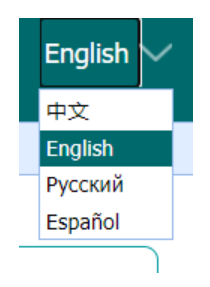

#### **5.1 "Состояние"**

Это меню обеспечивает быструю ссылку для просмотра информации о положении приемника, отслеживаемых спутниках, времени работы, текущем состоянии журнала данных, доступной памяти и др.

### **5.1.1 "Положение"**

На этой странице отображается соответствующая информация о позиционировании приемника

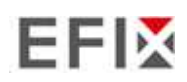

5. После входа в систему веб-интерфейс выглядит следующим образом:

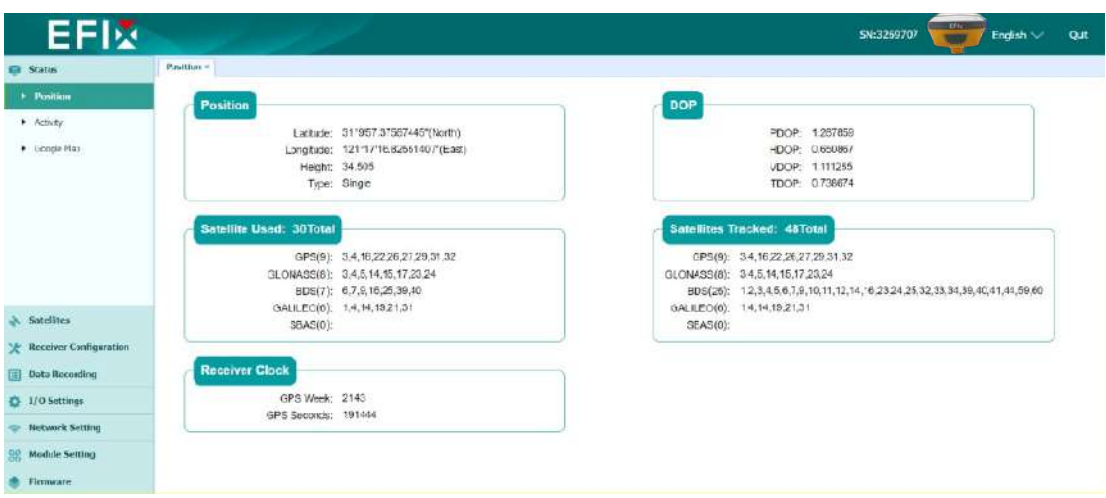

На этой странице слева показаны разделы меню , а справа общие настройки. Каждый раздел содержит соответствующий вкладки для настройки приемника и контроля его работы.

Ниже описан каждый раздел меню

 Для переключения языка в web-интерфейса сверху, справа на выпадающем меню Выберите нужный язык.

В настоящее время доступны шесть языков:

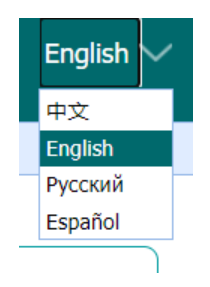

#### **4.1 "Состояние"**

Это меню обеспечивает быструю ссылку для просмотра информации о положении приемника, отслеживаемых спутниках, времени работы, текущем состоянии журнала данных, доступной памяти и др.

### **4.1.1 "Положение"**

На этой странице отображается соответствующая информация о позиционировании приемника

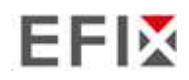

#### включая положение, значения DOP, используемые и отслеживаемые спутники, а также

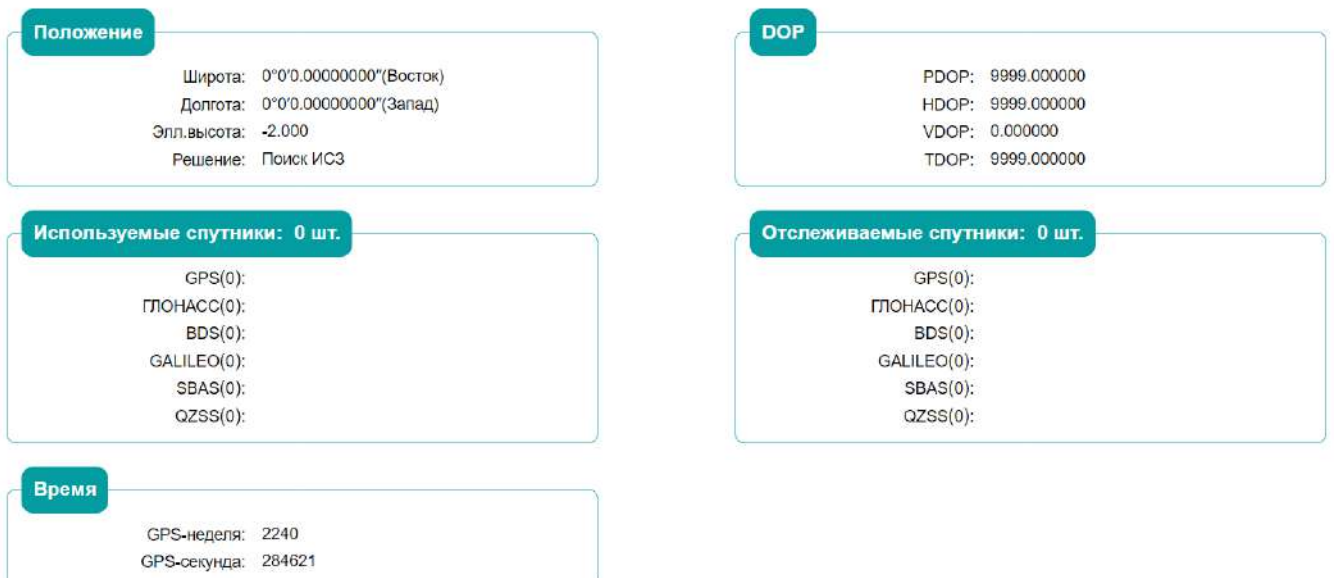

#### **4.1.2 "Общая информация"**

Отображает несколько важных элементов, которые помогут вам понять, как используется приемник и его текущее рабочее состояние. В список входят идентификаторы отслеживаемых спутников, скорость использования внутренней и внешней памяти, продолжительность работы приемника, состояние внутренней батареи, состояние источника питания. С помощью этой информации легко определить, какие именно функции выполняет приемник:

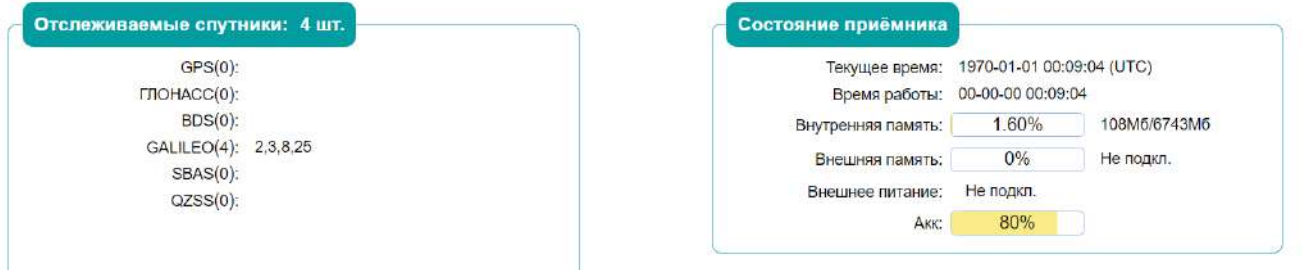

#### **4.1.3 "Онлайн карта"**

Показывает местоположение приемника на карте Google.

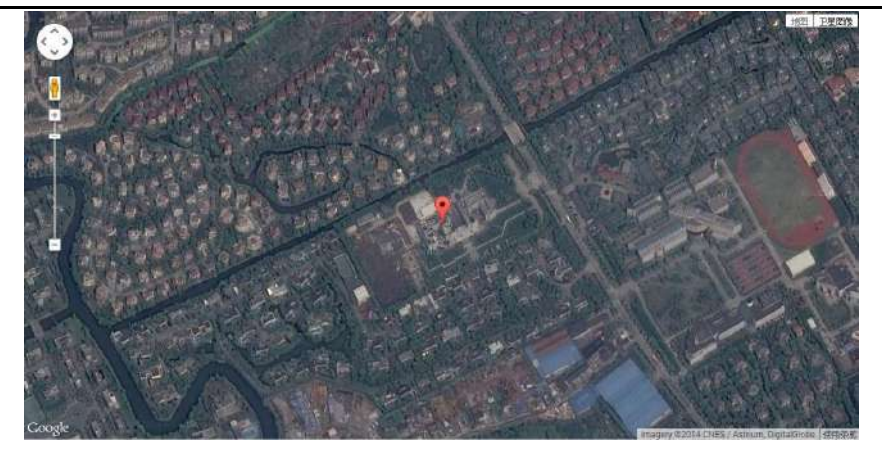

### **4.2 "Спутники "**

Используйте вкладку Спутники для просмотра сведений об отслеживаемых спутниках и включения/выключения группировок GPS, ГЛОНАСС, BDS и Galileo. Эти меню включают в себя табличные и графические дисплеи для предоставления всей необходимой информации о состоянии отслеживания спутников.

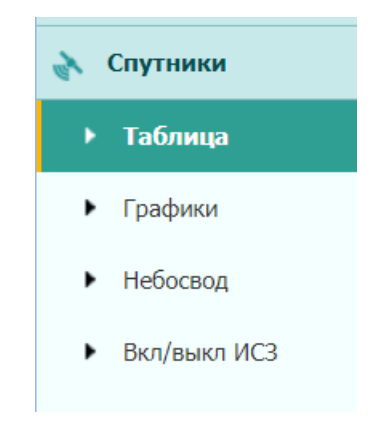

# **4.2.1 "Таблица"**

Предоставляет общий статус отслеживаемых спутников, например, идентификатор спутника, тип спутника, угол возвышения, L1 SNR, L2 SNR, L5 SNR и статус вкл/выкл каждого из них.

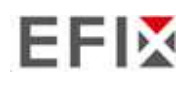

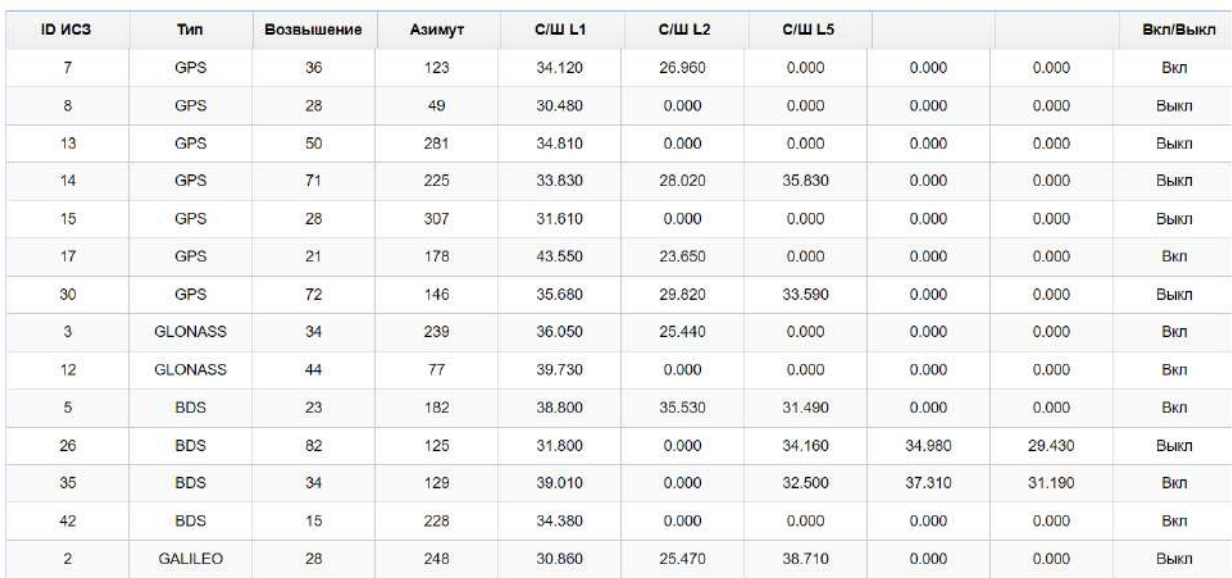

Bce @ GPS O FITOHACC O BDS O GALILEO O SBAS O QZSS O

#### **4.2.2 Информация об отслеживании "Таблица"**

На следующем рисунке приведен пример таблицы отслеживаемых спутников. Пользователи могут определить типы спутников и соответствующие группировки L- диапазона для отображения в любой комбинации.

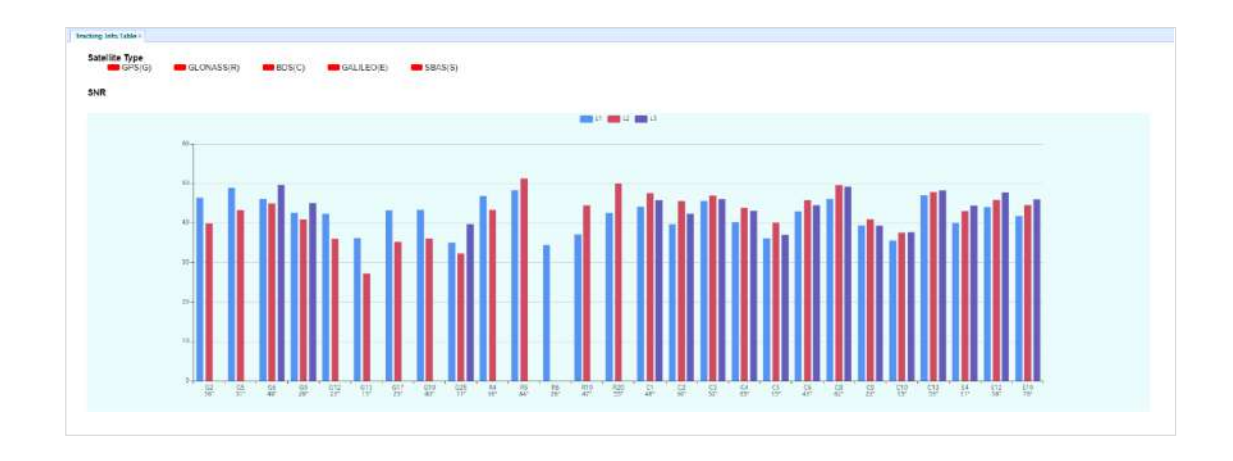

### **4.2.3 "Небосвод"**

На следующем скриншоте вкладка «Небосвод».

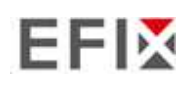

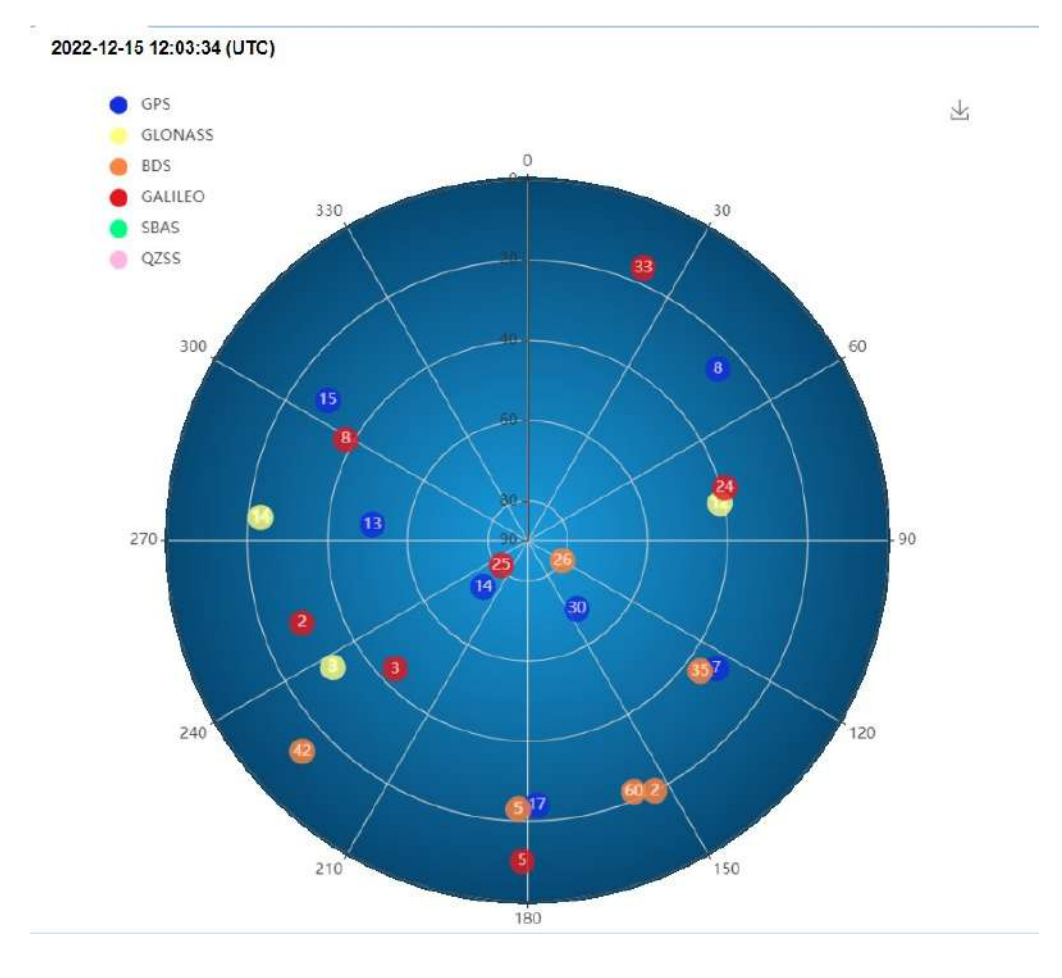

# **4.2.4 "Вкл\выкл ИСЗС"**

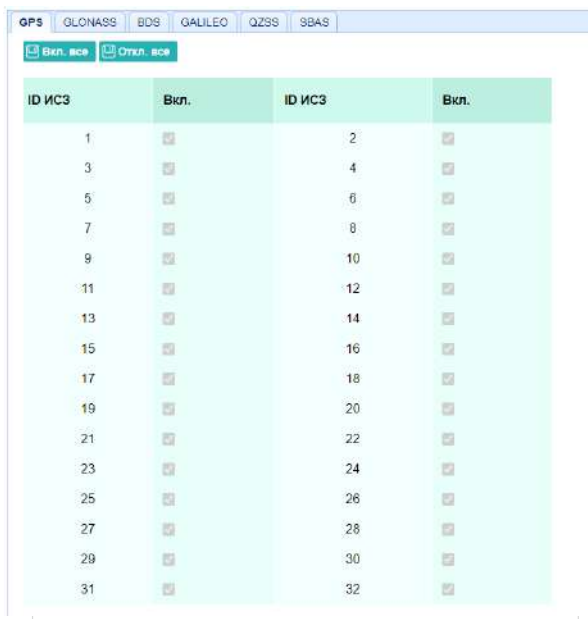

Эта вкладка предназначена для включения и выключения отслеживаемых спутников

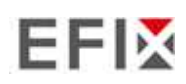

# **4.3 "Настройки приемника»**

Используя эту вкладку для настройки таких параметров, как тип и высота антенны, Угол возвышения настройка PDOP, ввод координат приемника, сброс настроек приемника и язык веб-интерфейса:

- Общая информация • Настройки антенны
- Ввод координат
- Сброс приёмника
- Язык
- Пользователи
- Настройка НСРРР

#### **4.3.1 "Общая информация"**

В этой вкладке отображается информация о приемнике и информация о координатах приемника, включая информацию об антенне, угол возвышения, режим работы.

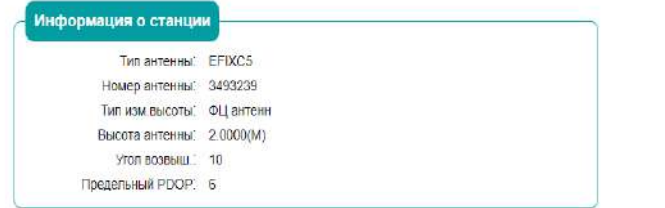

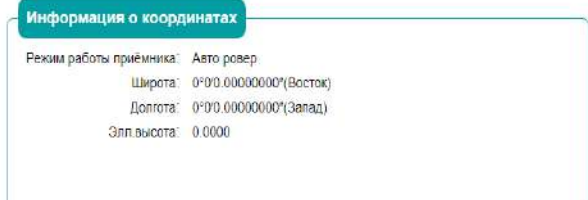

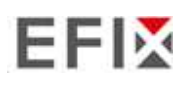

#### **4.3.2 Настройки антенны**

Используйте эту вкладку для настройки всех элементов, связанных с антенной GNSS. Вы должны ввести правильные значения для всех полей, связанных с антенной, поскольку сделанный вами выбор существенно влияет на точность данных

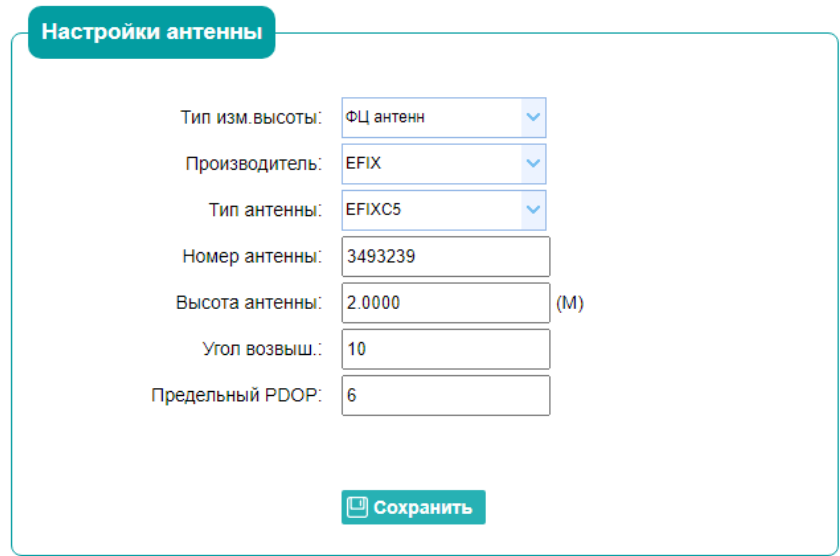

### **4.3.3 "Ввод координат "**

Используйте эту вкладку для настройки таких параметров, как координаты станции и режим работы приемника. Вы должны ввести точную информацию в эти поля поскольку эти данные существенно влияют на точность измеренных данных

#### Для **режима работы приемника**:

Имеется три режима:

a) **Авто ровер:** После включения этого режима приемник будет

выполнять функции ровера, а затем получать данные поправки от базовой станции, с последними выставленными настройками

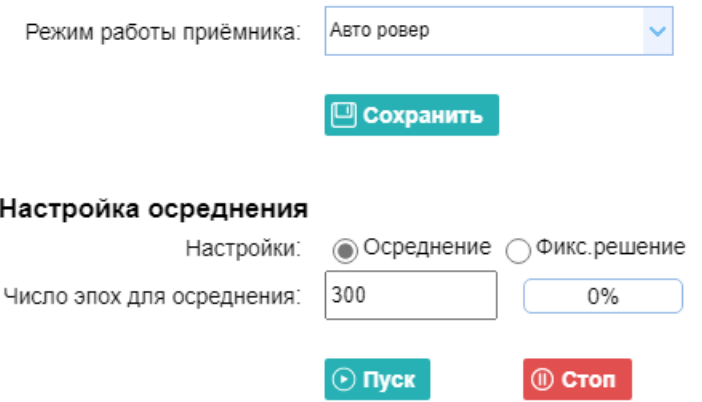

#### **4.3.4 "Сброс приемника**

Используйте это вкладку для полной или частичной перезагрузки приемника:

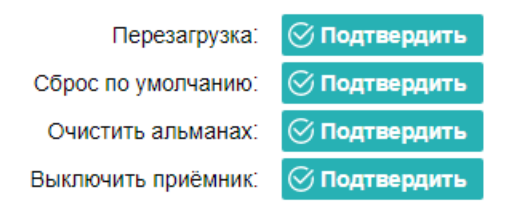

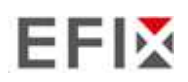

# **4.3.5 "Язык "**

Вкладка для выбора языка веб-интерфейса:

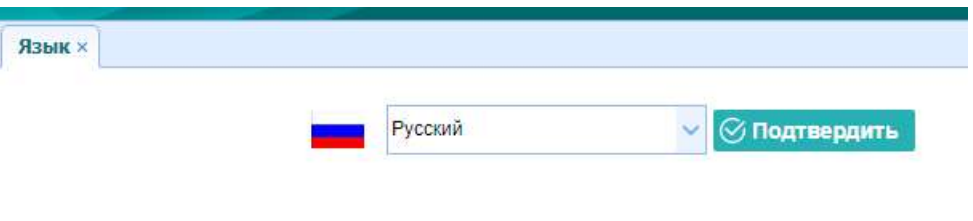

# **4.3.6 "Пользователи "**

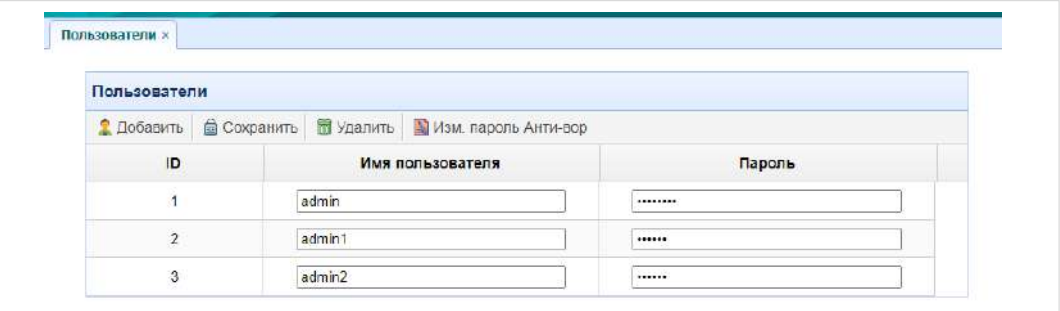

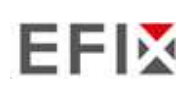

#### **4.4 "Запись данных "**

Используйте меню «запись данных» для настройки приемника на запись статических измерений ГНСС и просмотра настроек записи. Вы можете настроить такие параметры, как скорость наблюдения, интервал записи, время записи и автоматическое удаление старых файлов при заполнении объема памяти. В этом меню также находятся элементы управления для функции FTP push:

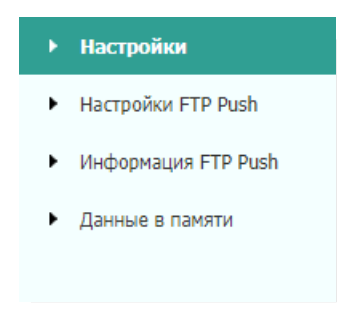

### **4.4.1 "Настройки"**

Здесь отображается статус записи данных, включая использование внутренней и внешней памяти и статус записи данных для каждого сеанса. Также пользователи могут настроить параметры записи данных для каждого сеанса, включая имя сеанса, место хранения, лимит хранения, форматы записи, время начала и т.д.

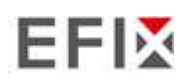

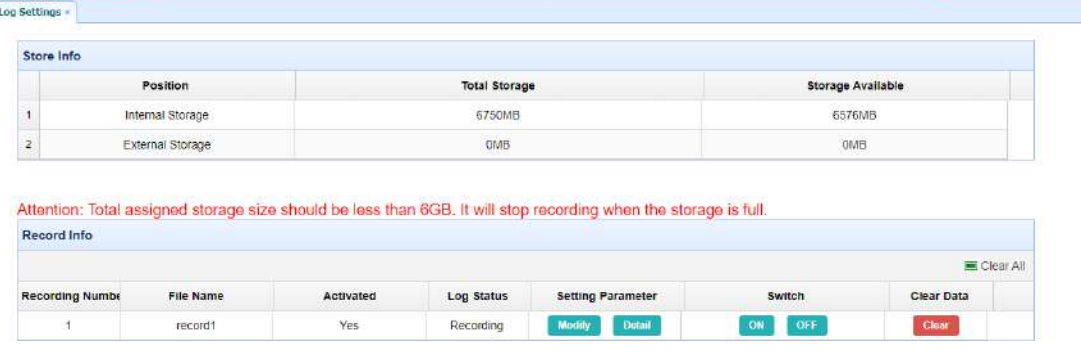

Чтобы отредактировать настройки каждой сессии, нажмите кнопку **Modify (Изменить)**  справа от нужной сессии, после чего появится экран *Recording Edit (Редактирование записи):* 

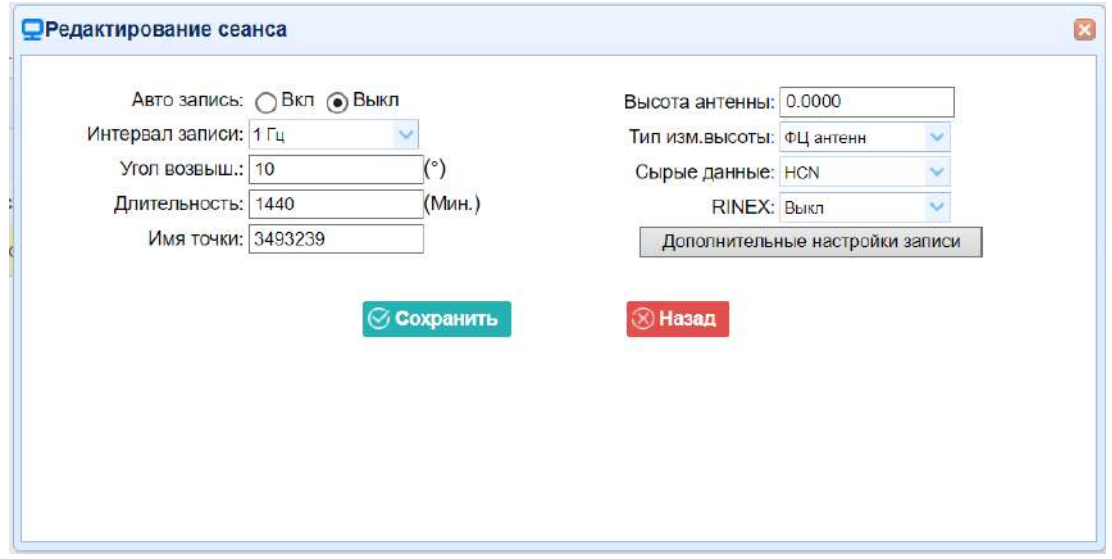

Нажмите кнопку Дополнительно, чтобы увидеть дополнительные настройки.

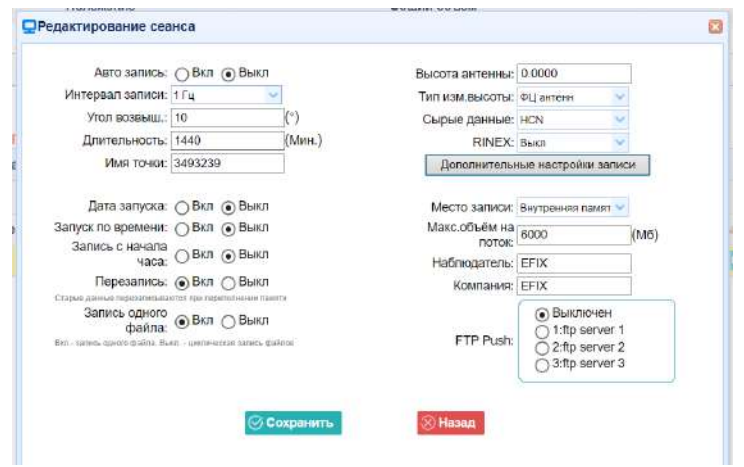

**РУКОВОДСТВО ПО ЭКСПЛУАТАЦИИ EFIX F8 GNSS** | 2023-6

На этом экране можно настроить все параметры записи измерений, а также определить, будут ли файлы записи затронуты FTP Push. Параметры в основном следующие:

- 1. **Автозапись**: включение или выключение.
- 2. **Интервал записи**: Выберите необходимый параметр из выпадающего списка.
- 3. **Угол возвышения**: введите маску угла.
- 4. **Длительность**: Установите продолжительность измерений.
- 5. **Имя точки**: Введите название точки.
- 6. **Высота антенны**: измерьте высоту антенны.
- 7. **Тип измерения высоты**: Фазовый центр, вертикальная высота, наклонная высота
- 8. **Сырые данные**: Выберите формат записи данных.
- 9. **Версия Rinex**: ВЫКЛ, 3.02, 2.11
- 10. **Дата запуска:** Выберите Вкл или Выкл**,** чтобы определить, нужно ли автоматически записывать файл по дате.
- 11. **Запуск по времени:** Выберите Вкл или Выкл**,** чтобы определить, нужно ли автоматически записывать файл по времени.
- 12. **Запись с начала часа:** Выберите Вкл или Выкл**,** чтобы определить, разрешить ли приемнику сохранять данные каждый час.
- 13. **Перезапись**: Выберите Вкл или Выкл**,** чтобы определить,

следует ли автоматически удалять старые файлы, если место в памяти заполнено.

- 14. **Запись одного файла:** Выберите Вкл или Выкл**,** чтобы определить, следует ли включить запись одного наблюдения.
- 15. **Место хранения:** Внутреннее хранилище, Внешнее хранилище.
- 16. **Максимальный объем на поток:** Назначьте объем памяти для текущего потока (например, Запись 1) составляет 10000MB
- 17. **Наблюдатель:** Введите имя наблюдателя.
- 18. **FTP Push**: Решите, нужно ли переместить сохраненные файлы на выбранный вами FTPсервер.

Нажмите кнопку <sup>© сохранить</sup> чтобы сохранить настройки и вернуться к экрану *настроек* журнала. Также пользователи могут нажать кнопку <sup>®назад</sup>, чтобы отказаться от измененных настроек и вернуться на экран *настроек журнала.* 

**Примечание** - Чтобы изменить параметры записи данных, убедитесь, что сеанс записи данных выключен.

Чтобы включить или выключить **любой** сеанс записи данных, нажмите кнопку **Вкл**  или **Выкл** справа от нужного сеанса.

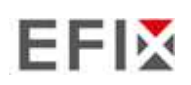

Чтобы удалить записанные файлы **ЛЮБОЙ** сессии регистрации данных, нажмите кнопку **Очистить** справа от нужной сессии.

Чтобы удалить записанные файлы **ВСЕХ** сеансов регистрации данных, нажмите кнопку **Очистить ВСЕ учетные записи.** 

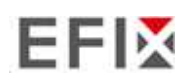

#### **4.4.2 FTP Push**

Используйте эту вкладку для настройки приемника на передачу сохраненных файлов на выбранный вами FTP-сервер. Передаются только те файлы, которые настроены на использование FTP push.

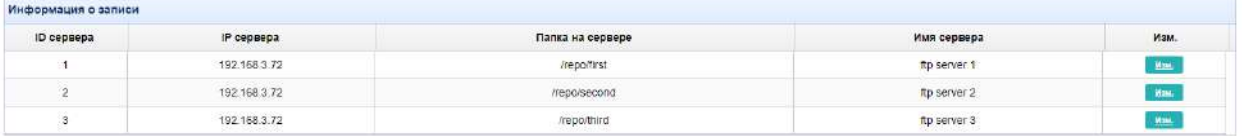

Нажмите кнопку **Изменить** справа от нужного FTP-сервера, после чего появится экран *Настройки FTP Push:* 

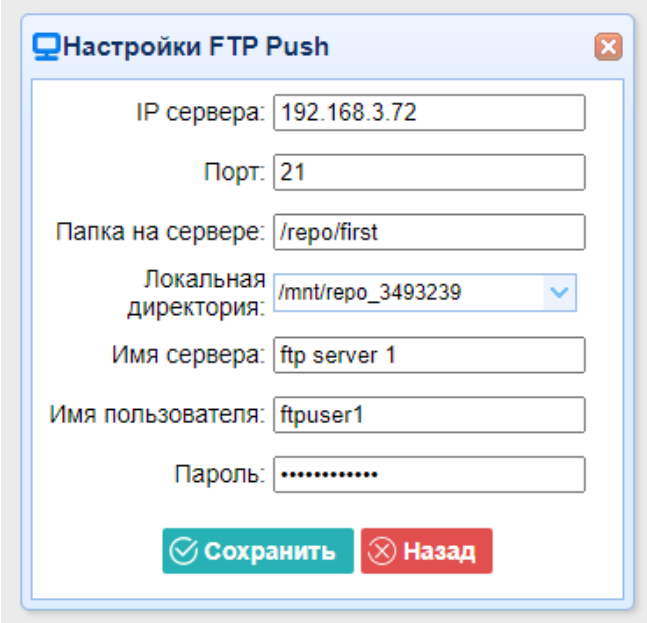

#### **4.4.3 FTP Push Log**

Показывает соответствующую информацию о записанном файле, который будет перемещен. Пользователи могут скачать

Кнопка **Удалить лог FTP PUSH** в правом верхнем углу для очистки журнала операций FTP Push.

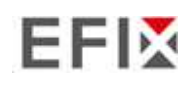

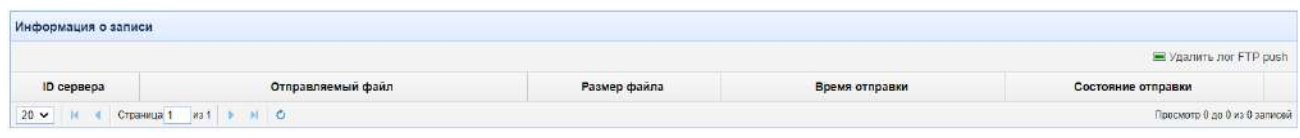

# **4.4.4 Данные в памяти**

В этой вкладке пользователи могут загрузить файлы данных, записанные во внутреннем хранилище, через внутренний FTP-сервер.

1. Выберите это подменю, после чего диалоговое окно входа в систему предложит вам ввести имя пользователя и пароль:

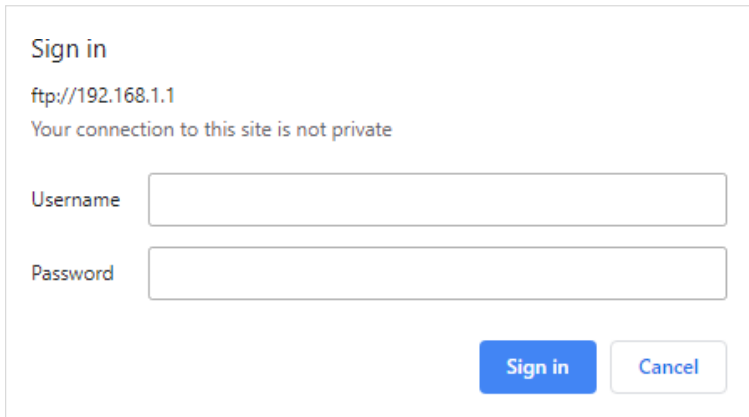

Учетной записью входа по умолчанию для внутреннего FTP-сайта является:

- ➢ Имя пользователя: ftp
- ➢ Пароль: ftp
- 2. Щелкните каталог с именем "repo", чтобы просмотреть и загрузить файлы, хранящиеся в настоящее время на приемнике:

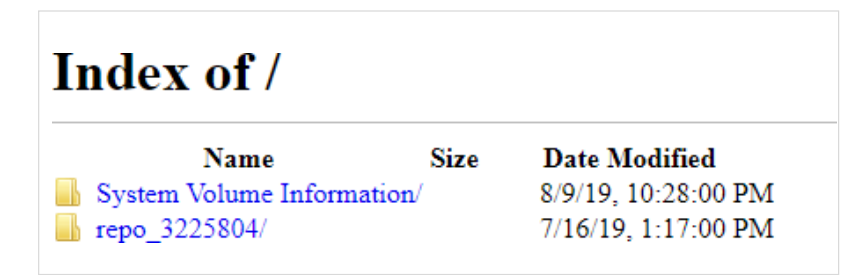

3. Чтобы найти файл, который необходимо загрузить, щелкните имя сеанса запись данных  $\rightarrow$ 

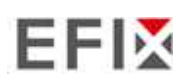

дата записываемого файла → формат файла → имя файла.

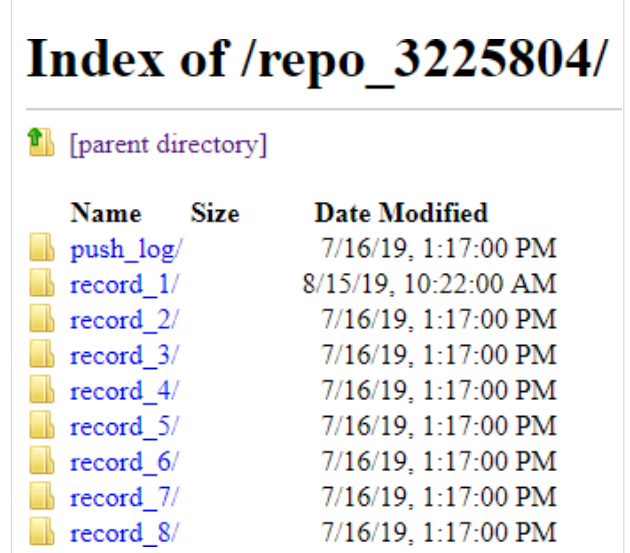

4. Чтобы загрузить файл, щелкните левой кнопкой мыши на имя файла  $\rightarrow$ загрузите файл в соответствии с подсказками.

# **4.5 " Приём-передача поправок "**

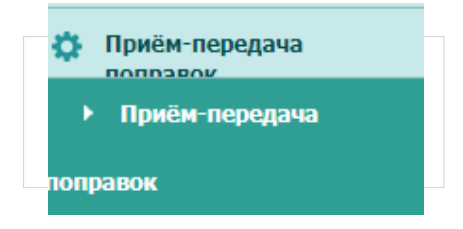

Используйте вкладку Прием-передача поправок для настройки ввода и вывода информации. Приемник может выводить данные CMR, RTCM, Raw data, Ephemeris data, GPGGA, GPGSV, на порты TCP/IP, UDP, последовательный порт или Bluetooth.

# **4.5.1 "Настройки ввода-вывода "**

На следующем рисунке показано меню, которое появляется при выборе этого подменю.

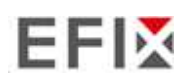

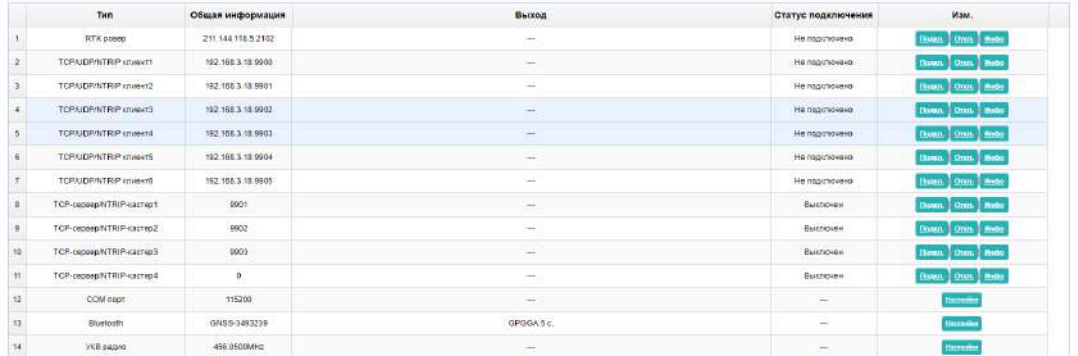

В этой вкладке пользователи могут настроить 6 типов ввода и вывода параметров.

#### 1. RTK

После настройки параметров RTK-клиента пользователи могут подключиться к сети БС или APIS. Нажмите кнопку **Подкл** справа → появится экран *Настроек* → выберите один из протоколов подключения среди NTRIP, APIS BASE, APIS ROVER и TCP  $\rightarrow$ настройте соответствующие параметры → нажмите © подтвердить для входа в сеть БС или APIS.

➢ Протокол подключения: NTRIP

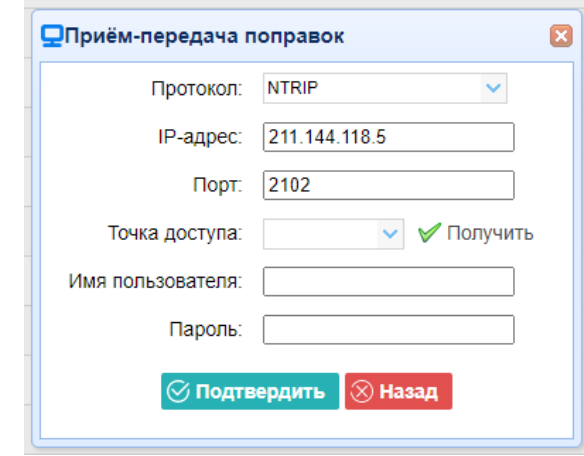

➢ Протокол соединения: APIS\_BASE

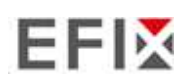

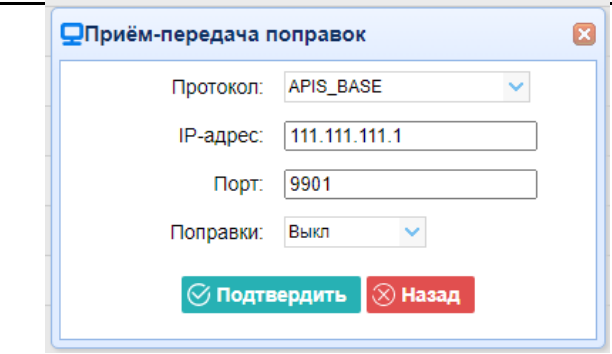

➢ Протокол соединения: APIS\_ROVER

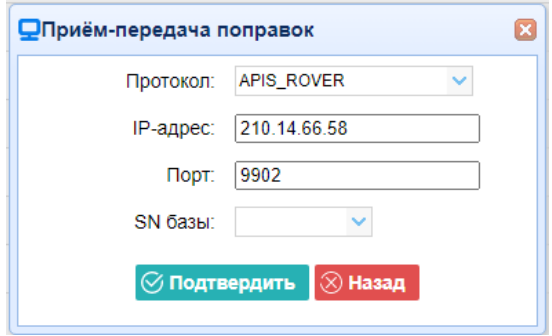

➢ Протокол соединения: TCP

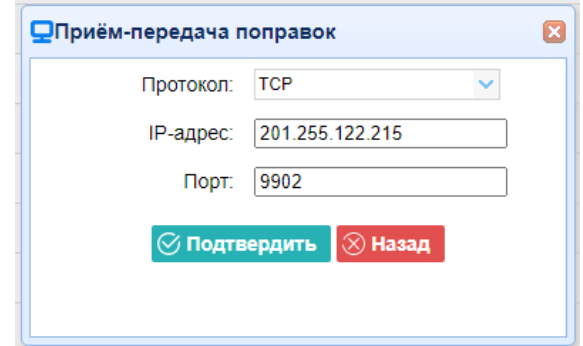

2. TCP/UDP\_Client/NTRIP Server

Нажмите кнопку Подкл. справа от требуемого TCP/UDP-клиента → откроется экран *Настройки*

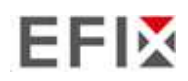

 $\rightarrow$  выберите протокол соединения из TCP, UDP, NTRIP1.0 и NTRIP2.0  $\rightarrow$  введите IP и порт сервера → настройте сообщения, которые вы хотите выводить на сервер → нажмите © Подтвердить для сохранения и завершения соединения.

#### ➢ Протокол соединения: TCP

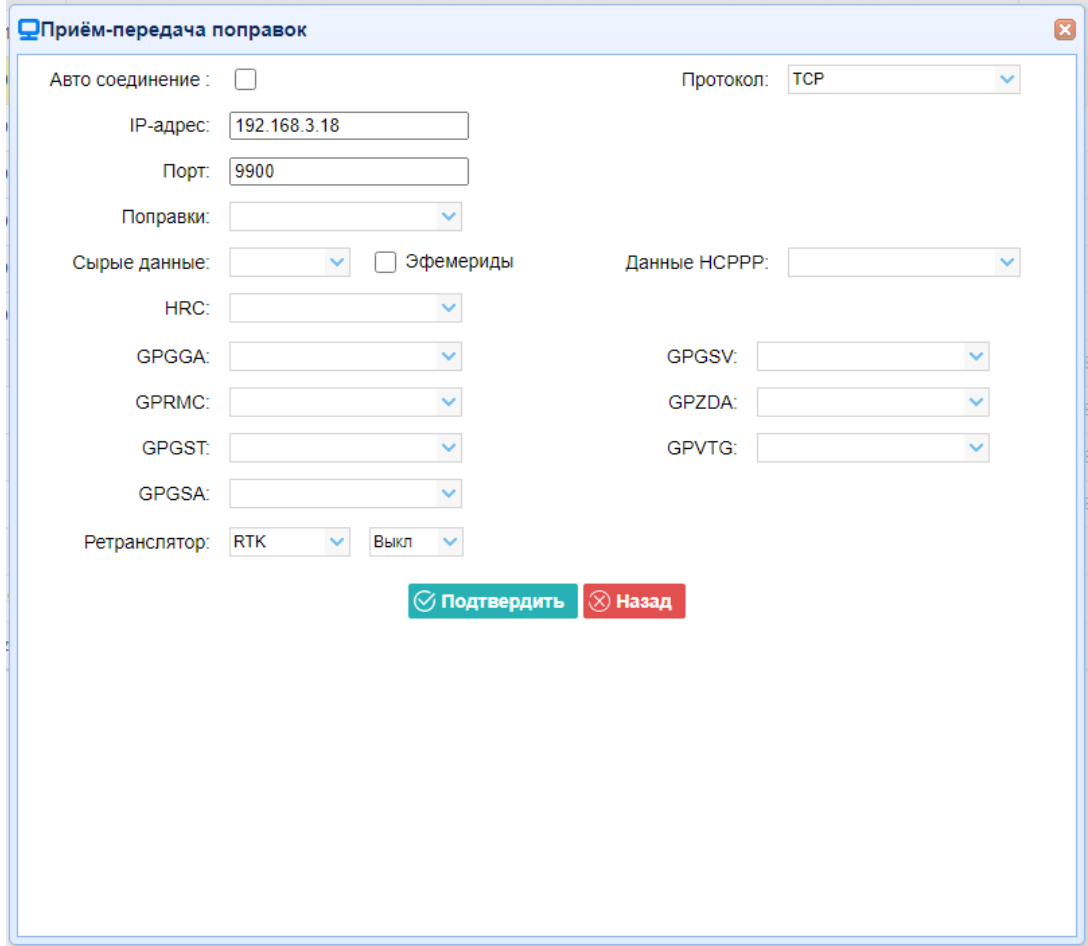

➢ Протокол соединения: UDP

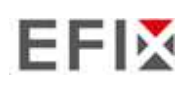

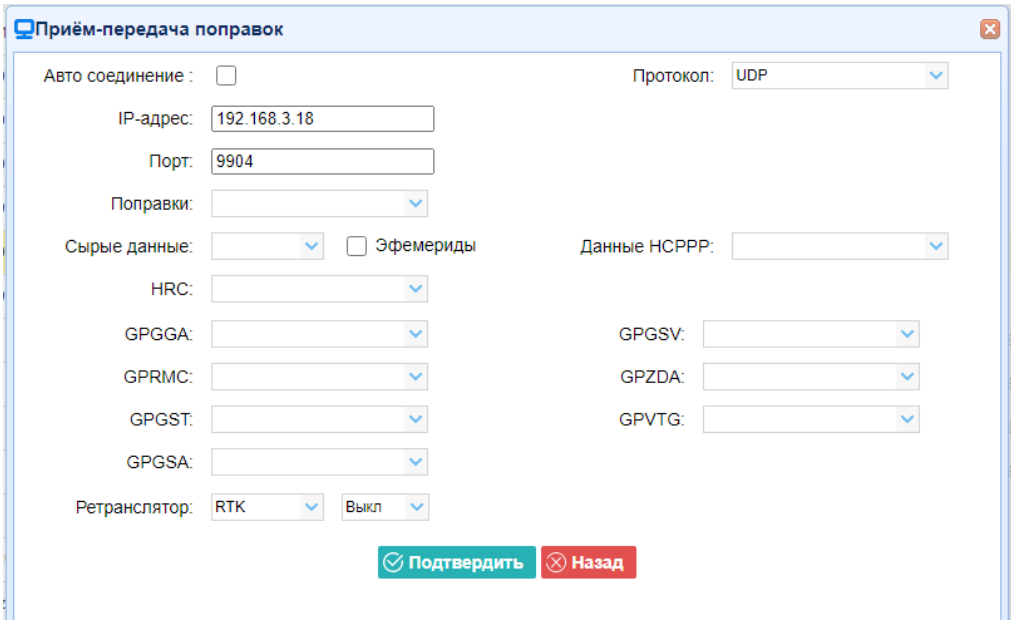

➢ Протокол соединения: NTRIP1.0

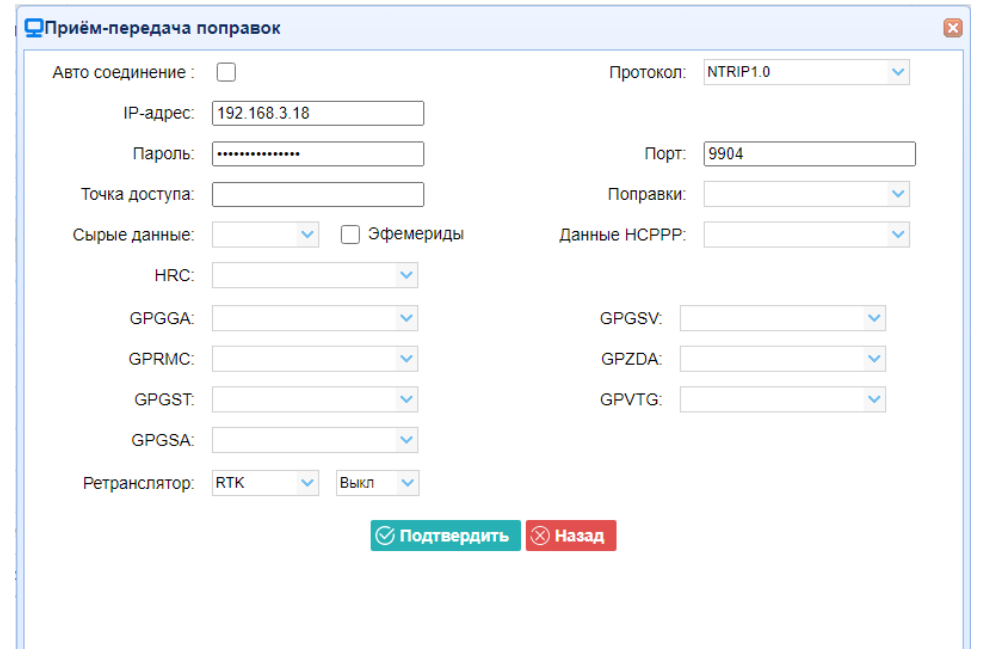

➢ Протокол соединения: NTRIP2.0

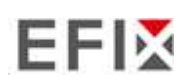

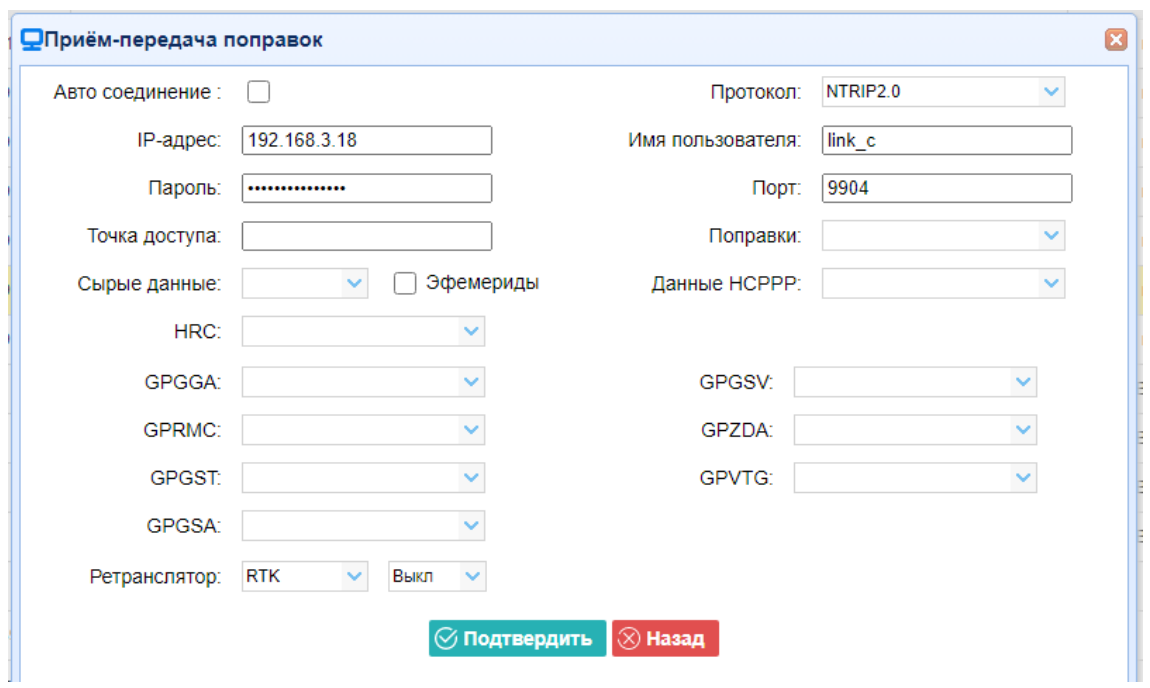

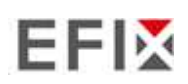

#### 3. **TCP сервер/NTRIP кастер**

Нажмите кнопку **Подкл** справа от требуемого TCP Server/NTRIP Caster→ появится экран **Настроек** → выберите один из протоколов соединения между NTRIP и TCP → настройте другие связанные параметры  $\rightarrow$  нажмите  $\circ$  подтвердить, чтобы сохранить настройки и открыть сервер.

➢ Протокол соединения: TCP

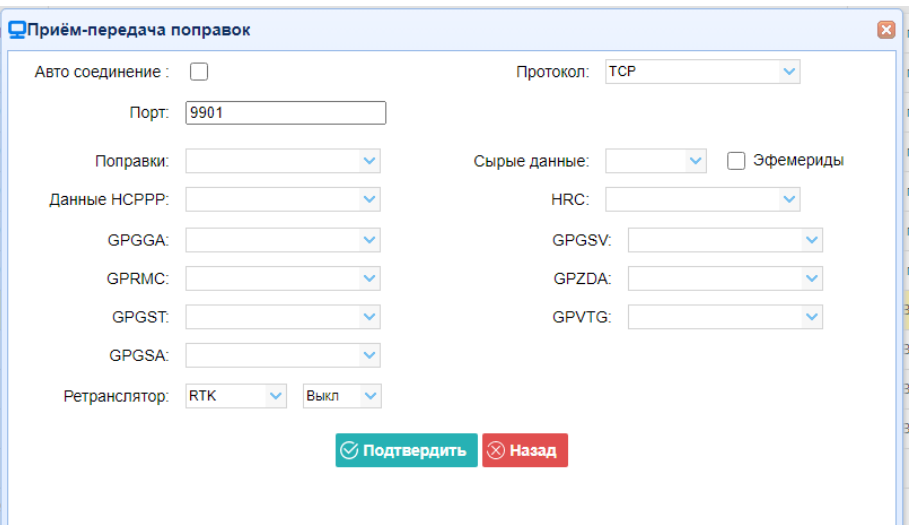

➢ Протокол подключения: NTRIP

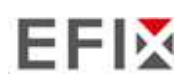

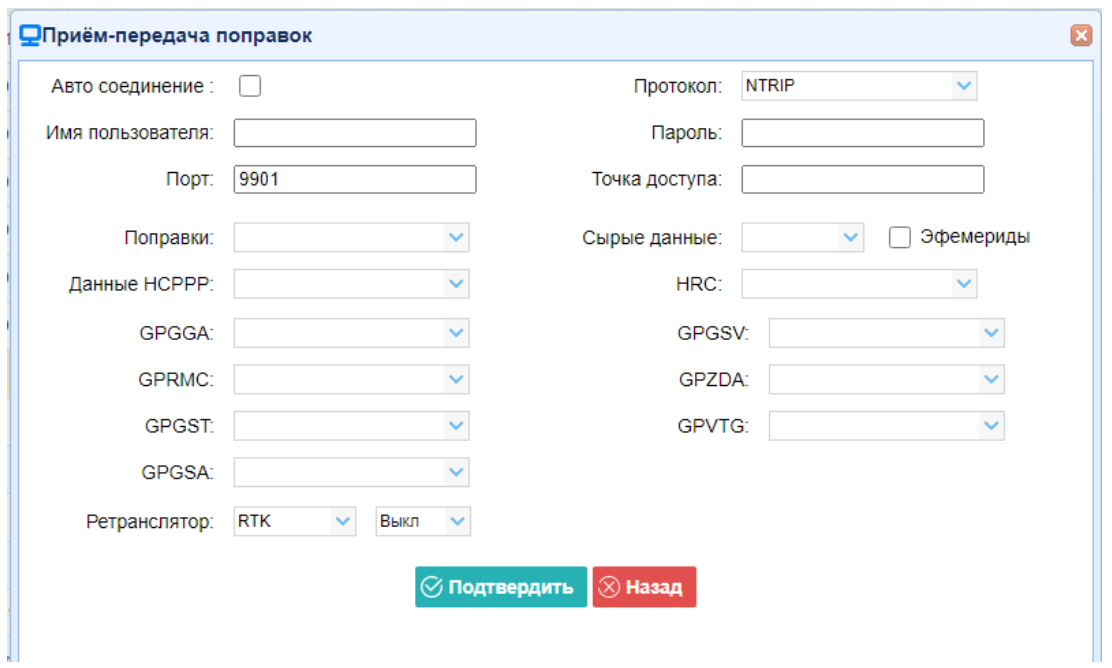

#### 4. Bluetooth

Нажмите кнопку **Настройки** справа от Bluetooth → появится экран *Bluetooth* → настройте сообщения, которые вы хотите передавать через Bluetooth  $\rightarrow$  нажмите  $\boxed{\oslash}$  Подтвердить  $\boxed{\phantom{.}}$ чтобы сохранить настройки и начать передачу.

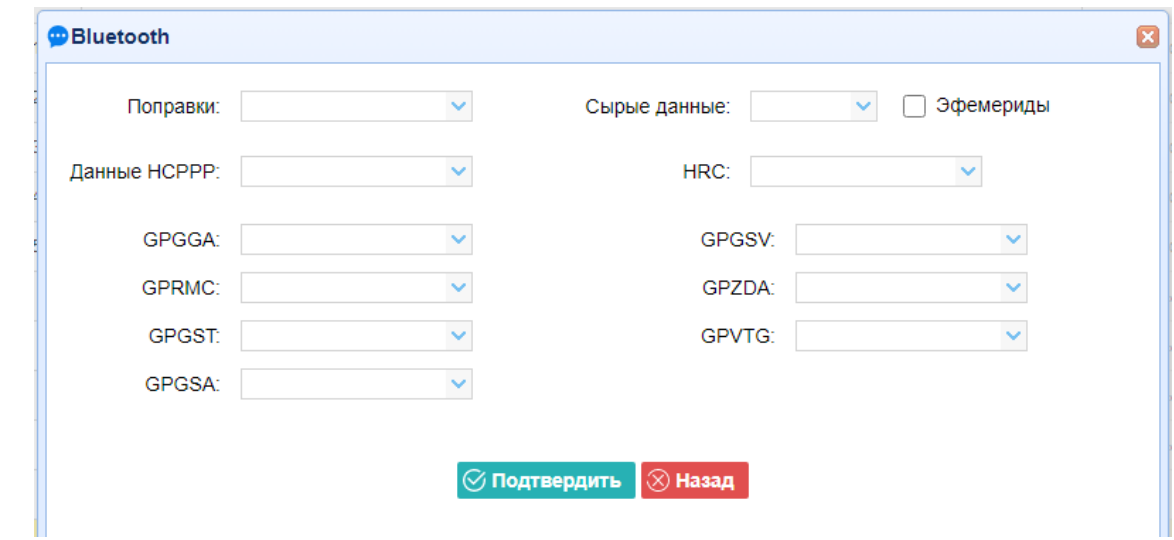

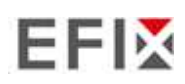

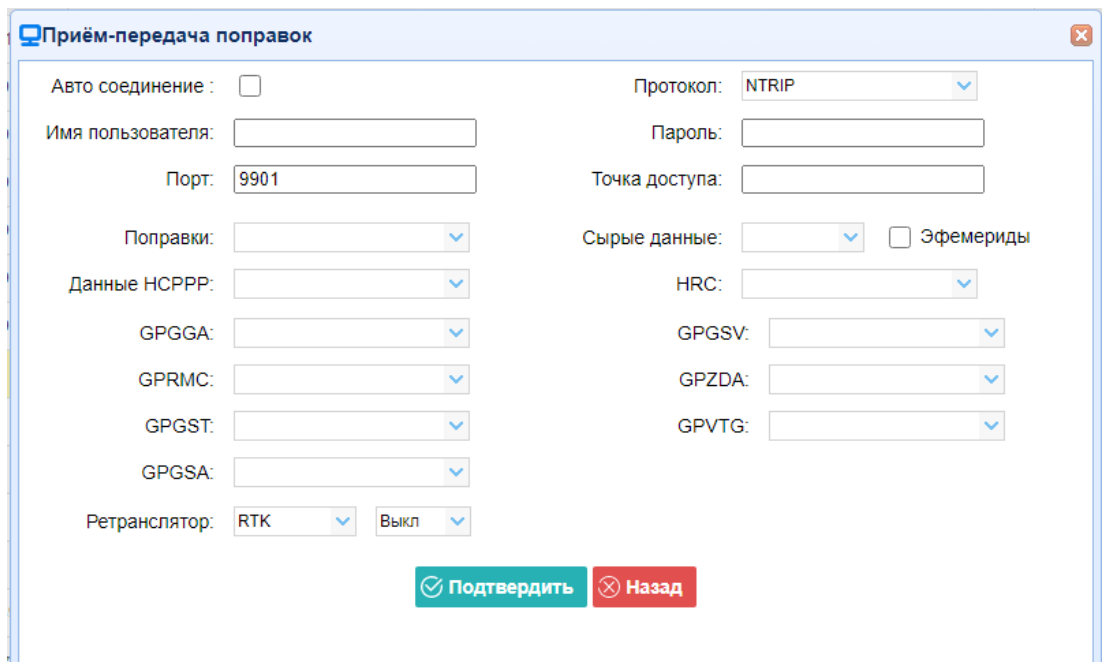

#### 4. Bluetooth

Нажмите кнопку **Настройки** справа от Bluetooth → появится экран *Bluetooth* → настройте сообщения, которые вы хотите передавать через Bluetooth  $\rightarrow$  нажмите  $\boxed{\oslash}$  Подтвердить  $\boxed{\phantom{.}}$ чтобы сохранить настройки и начать передачу.

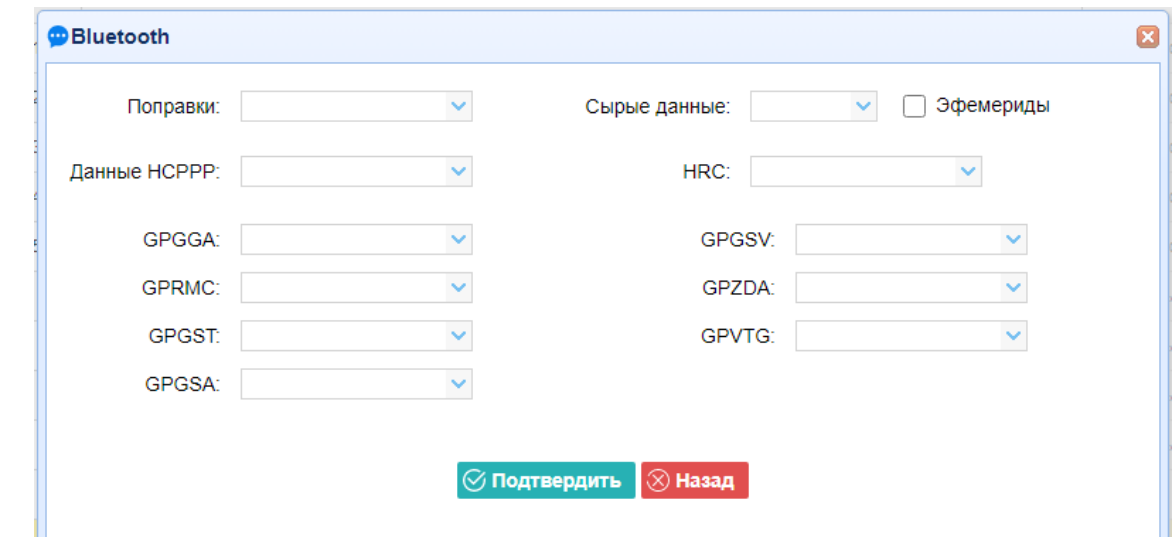

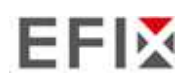

# **4.6 "Настройки модемов"**

Используйте эту вкладку для проверки информации о модуле, настройки параметров WiFi, bluetooth, радио.

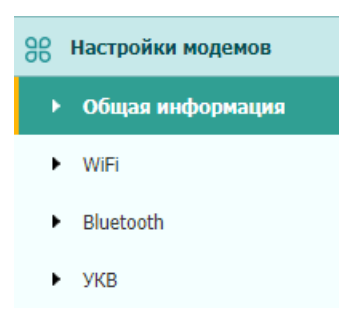

### **4.6.1 "Общая информация"**

Используйте вкладку для проверки информации о модуле WiFi, bluetooth и радиомодуле.

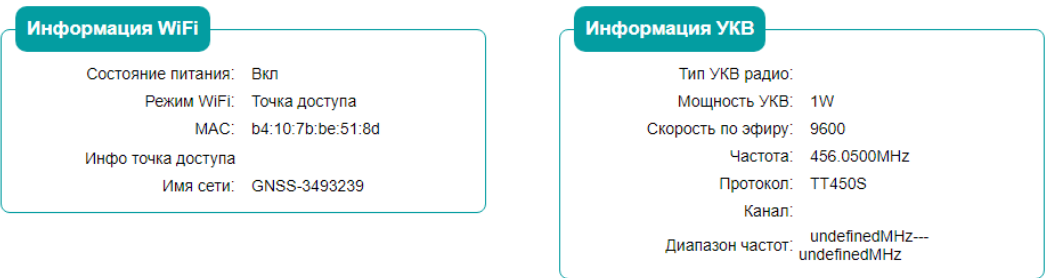

### **4.6.2 "WiFi "**

Используйте эту вкладку для включения/выключения функции WiFi и изменения пароля.

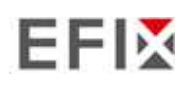

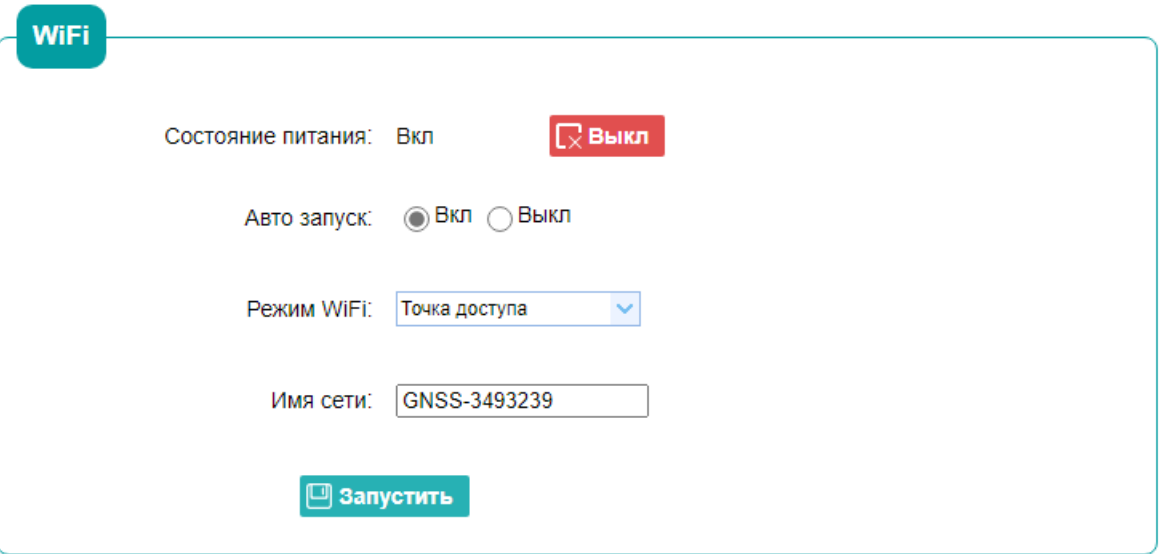

## **4.6.3 " Bluetooth "**

Используйте эту вкладку для включения/выключения функции bluetooth и изменения PIN-кода.

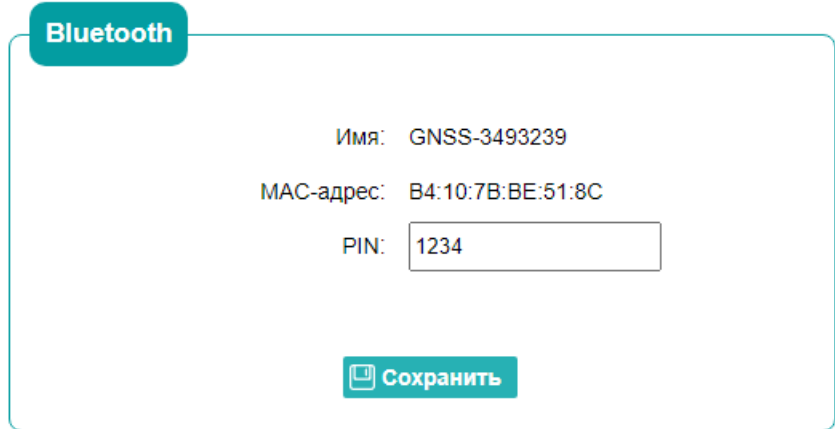

#### **4.6.4 "УКВ"**

Используйте эту вкладку для включения/выключения функции радио и настройки параметров радио.

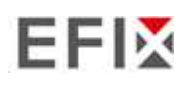

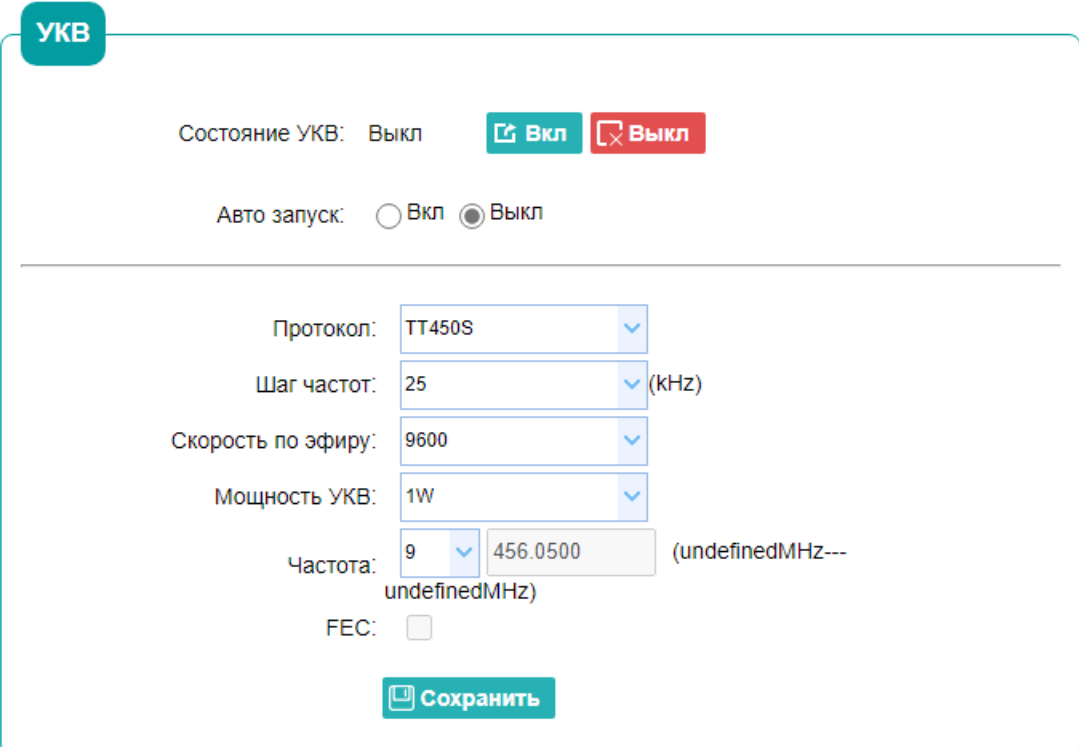

# **4.7 "Служебный раздел "**

Используйте это меню для проверки текущей информации о версии прошивки , загрузки системного журнала, обновления МПО приемника, загрузки или обновления файла конфигурации и регистрации приемника, а также для других целей:

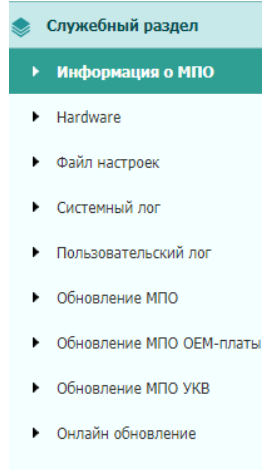

• Регистрация приёмника

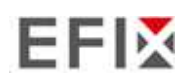

# **4.7.1 "Информация о МПО"**

Используйте эту вкладку для проверки текущей информации о версии прошивки. На следующем скриншоте показан пример информации о МПО.

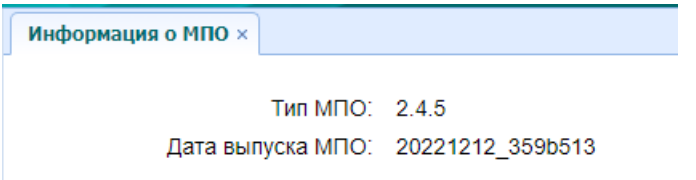

#### **4.7.2 "Hardware"**

Используйте эту вкладку для проверки информации версии прошивка платы

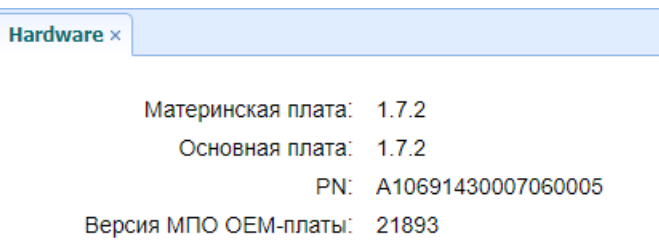

### **4.7.3 "Файл настроек"**

Используйте эту вкладку для обновления файла конфигурации.

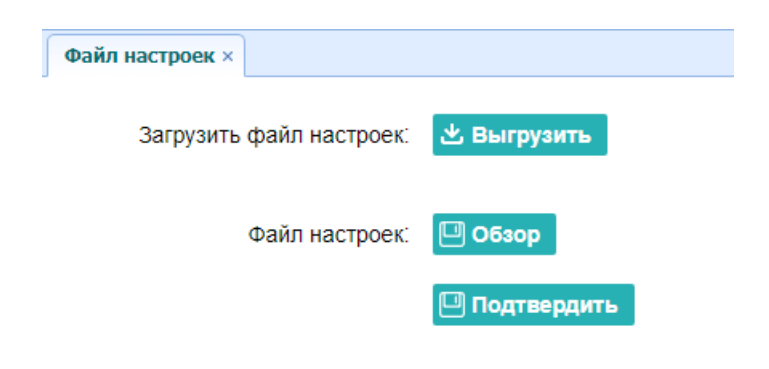

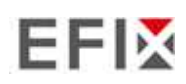

# **4.7.4 "Системный Log"**

Используйте эту вкладку для выгрузки log файлов.

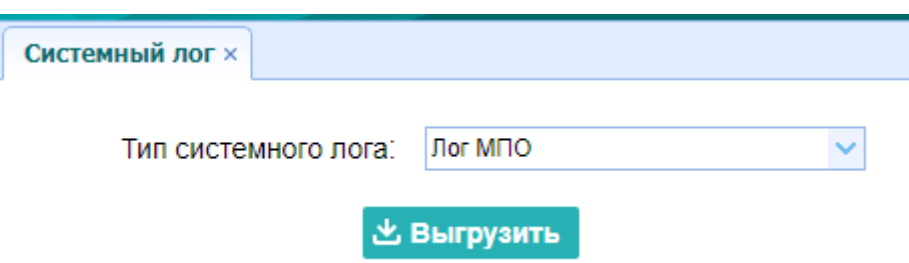

#### **4.7.5 "Пользовательский Log"**

Используйте эту вкладку для выгрузки журнала пользователя. Нажмите кнопку **Выгрузить**, чтобы загрузить текущий журнал пользователя; отметьте элементы, которые вы хотите видеть в журнале пользователя, и нажмите кнопку подтверждения, чтобы подтвердить выбранный журнал пользователя.

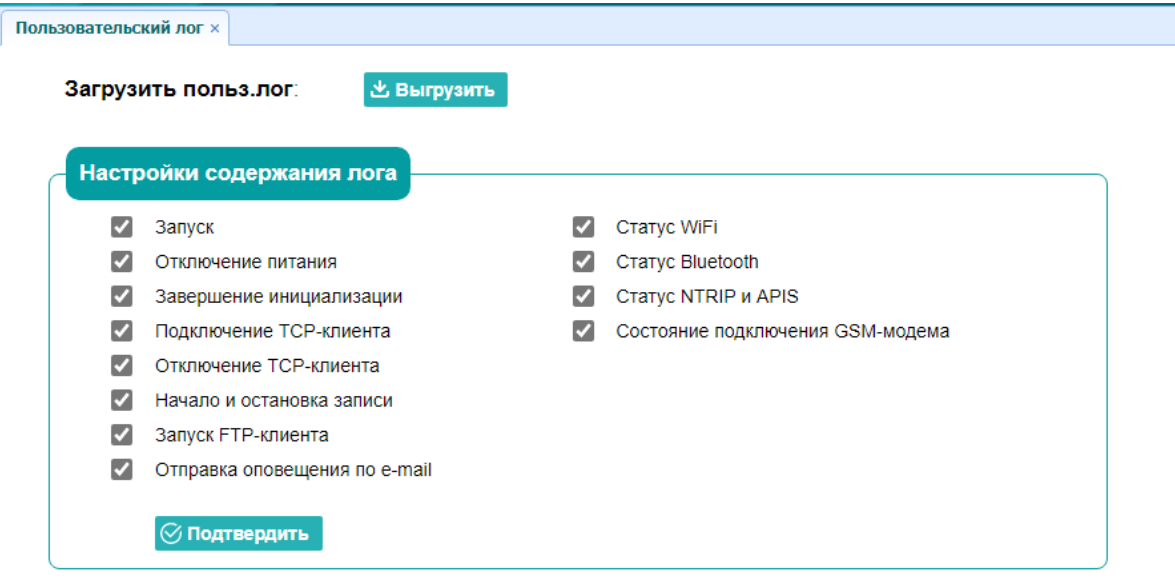

### **4.7.6 "Обновление МПО"**

Используйте эту вкладку для загрузки нового МПО в приемник.

Нажмите кнопку **Обзор,** чтобы найти файл обновления → нажмите кнопку **Подтвердить,** чтобы подтвердить выбранный файл обновления и начать обновление.
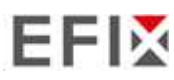

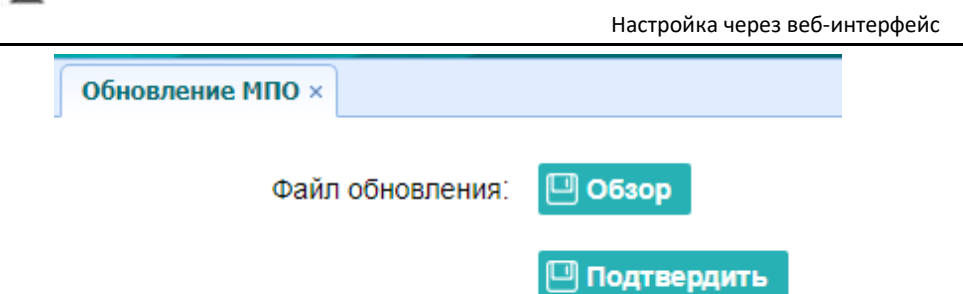

#### **Примечания**

- Для завершения обновления прошивки может потребоваться около 3 или 4 минут. Не прикасайтесь к кнопке питания и не отключайте питание до завершения процесса обновления, иначе приемник будет поврежден.
- Приемник перезагрузится после обновления прошивки, поэтому пользователям необходимо снова подключить приемник к компьютеру через Wi-Fi, а затем войти в приемник через веб-браузер, чтобы продолжить настройку.

## **4.7.7 "Обновление МПО ОЕМ - платы"**

Используйте эту вкладку для обновления платы GNSS. Используйте это меню для загрузки новой прошивки платы. Нажмите кнопку **обзор,** чтобы найти файл обновления → нажмите кнопку **Подтвердить,** чтобы загрузить выбранный файл и начать обновление.

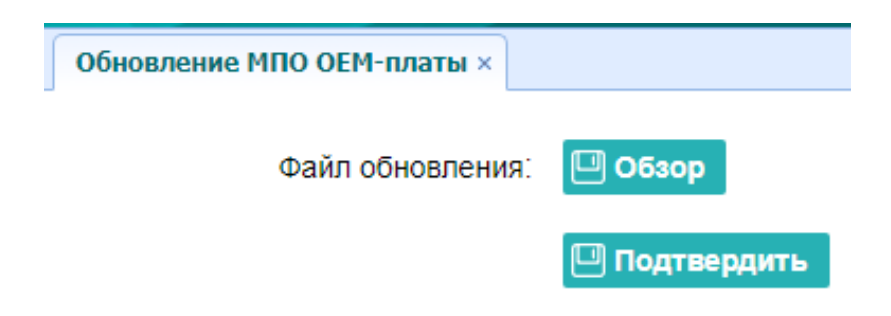

# **4.7.8 " Регистрация приемника "**

Используйте эту вкладку для регистрации приемника. Вставьте или введите регистрационный код в

Поле *Код регистрации* → нажмите кнопку **Регистрация,** чтобы завершить регистрацию.

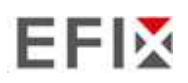

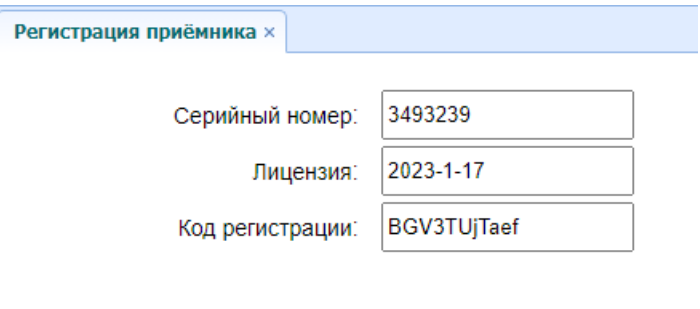

**Р** Регистрация

EFIX

### **5. УСЛОВИЯ ГАРАНТИЙНОГО ОБСЛУЖИВАНИЯ**

Срок гарантии на оборудование составляет 1 года с даты, указанной в товарной накладной. Заказчик теряет право на бесплатное гарантийное обслуживание в следующих случаях:

1. При наличии следов вскрытия, либо механического повреждения маркировочных табличек и наклеек, следов их переклеивания.

2. При внутренних или внешних механических и электромеханических повреждениях оборудования (трещины, сколы, вмятины, вздутие элементов, следы гари, копоти и т.п.).

3. При повреждениях, возникших в результате воздействия стихии, пожара, агрессивных сред, высоких температур; а также, вследствие транспортировки и неправильного хранения.

4. При внесении любых конструктивных изменений, либо при потере работоспособности оборудования в результате вмешательства пользователя в программно-аппаратную часть оборудования, входящую в комплект поставки;

5. При нарушении стандарта питания сети, либо при использовании оборудования в нештатном режиме.

6. При повреждении оборудования, возникшем в процессе установки, монтажа или эксплуатации.

Типичные случаи несоответствия правилам монтажа и эксплуатации оборудования: Отрезаны штатные разъёмы, штекеры, и прочие коммутационные компоненты.

7. Выход из строя при завышенном напряжении питания сверх указанного в технической документации.

8. Выход из строя элементов прибора в результате грозы (электромагнитного импульса).

9. Гарантийные обязательства не распространяются на комплектующие, не являющиеся частью

оборудования (рейки, вехи, штативы, отражатели, аккумуляторы, кабели, зарядные устройства и расходные материалы)

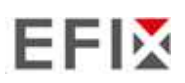

### **Приложение №1**

### **Метрологические и технические характеристики**

Таблица №1 – Метрологические характеристики

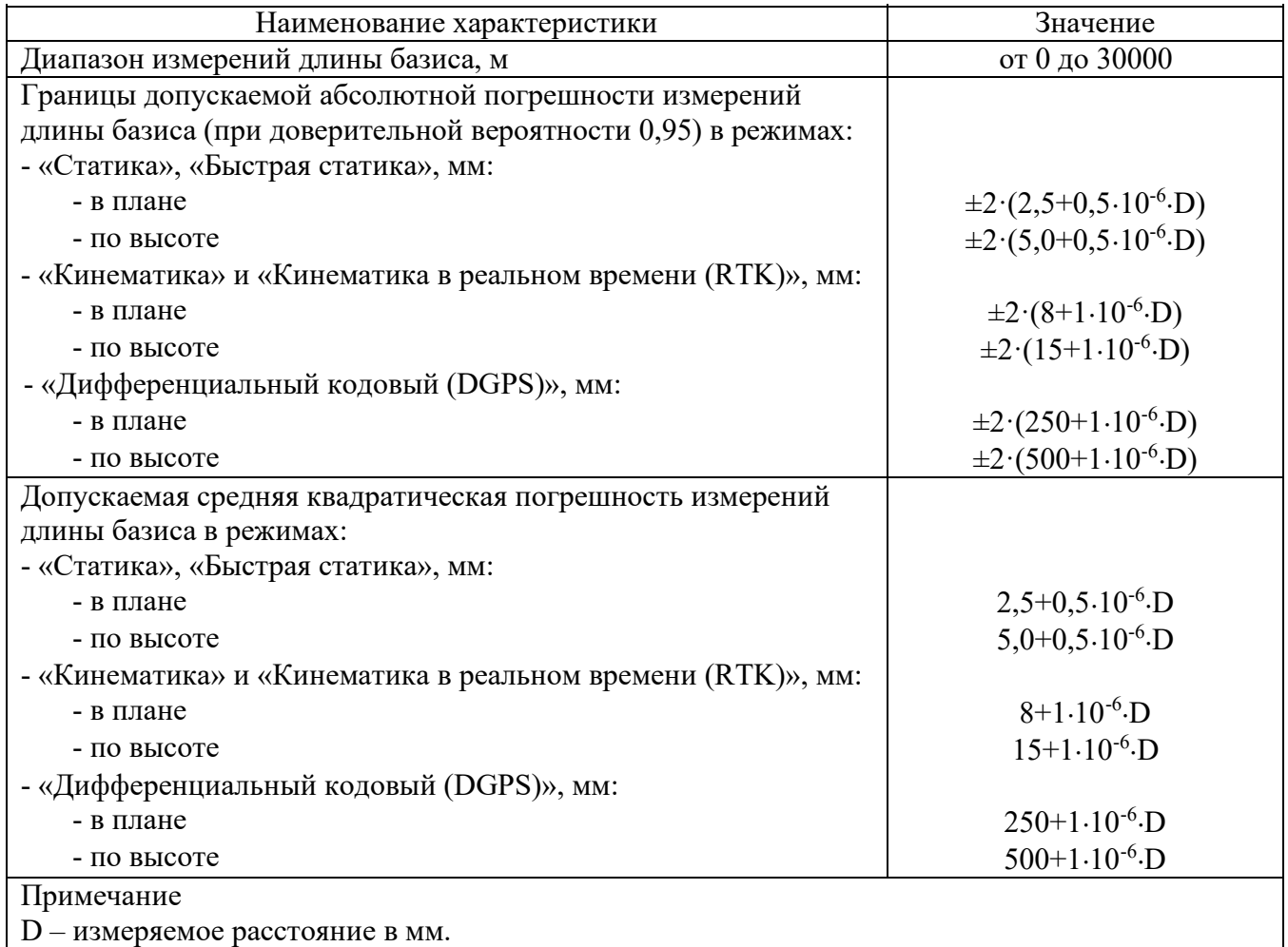

### Таблица №2 – Основные технические характеристики

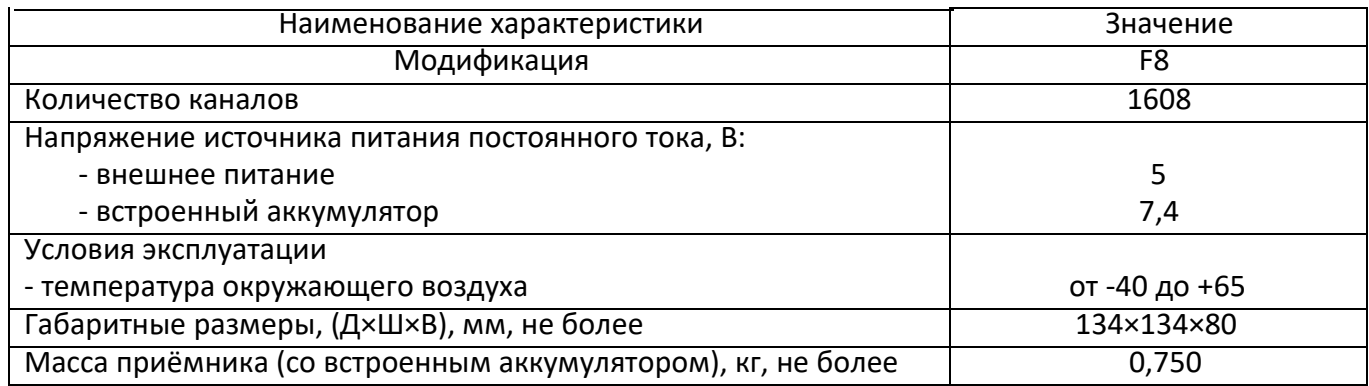

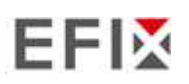

## **Комплект поставки**

Таблица 3 – Комплектность средства измерений

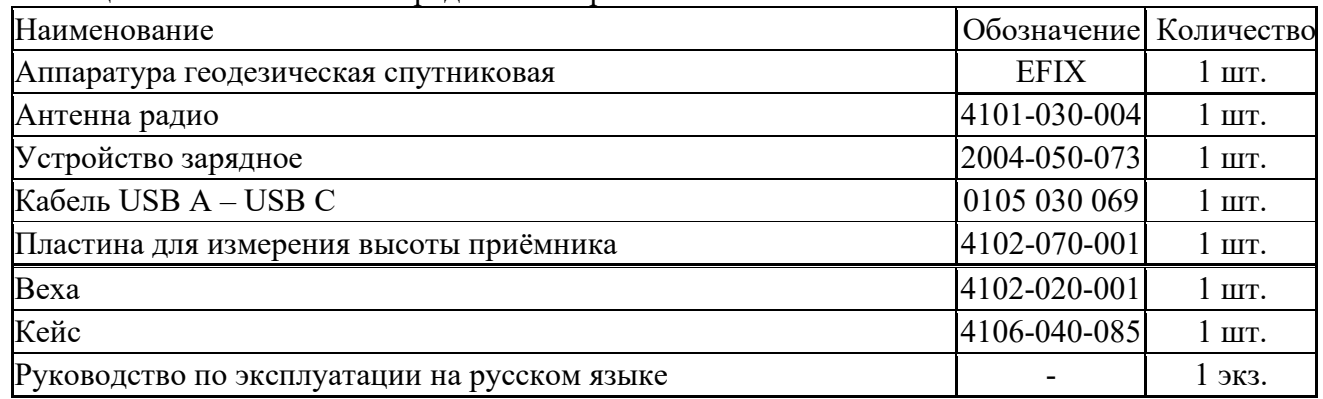

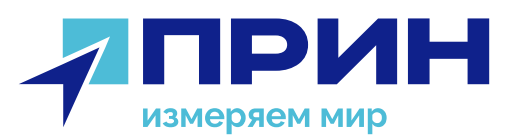

125080, Россия, г. Москва, Волоколамское шоссе, дом 4, корп. 26 s@efix-geo.ru Telegram: @efix\_geo\_bot www.efix-geo.ru

Обратитесь к своему региональному поставщику PrinCe для получения подробной информации: